# Alinous-Core 入門トレーニング for version1.0

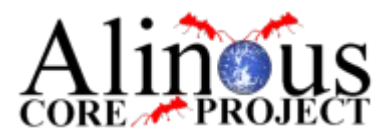

CROSSFIRE JAPAN INCORPORATED http://alinous.org

# **INDEX**

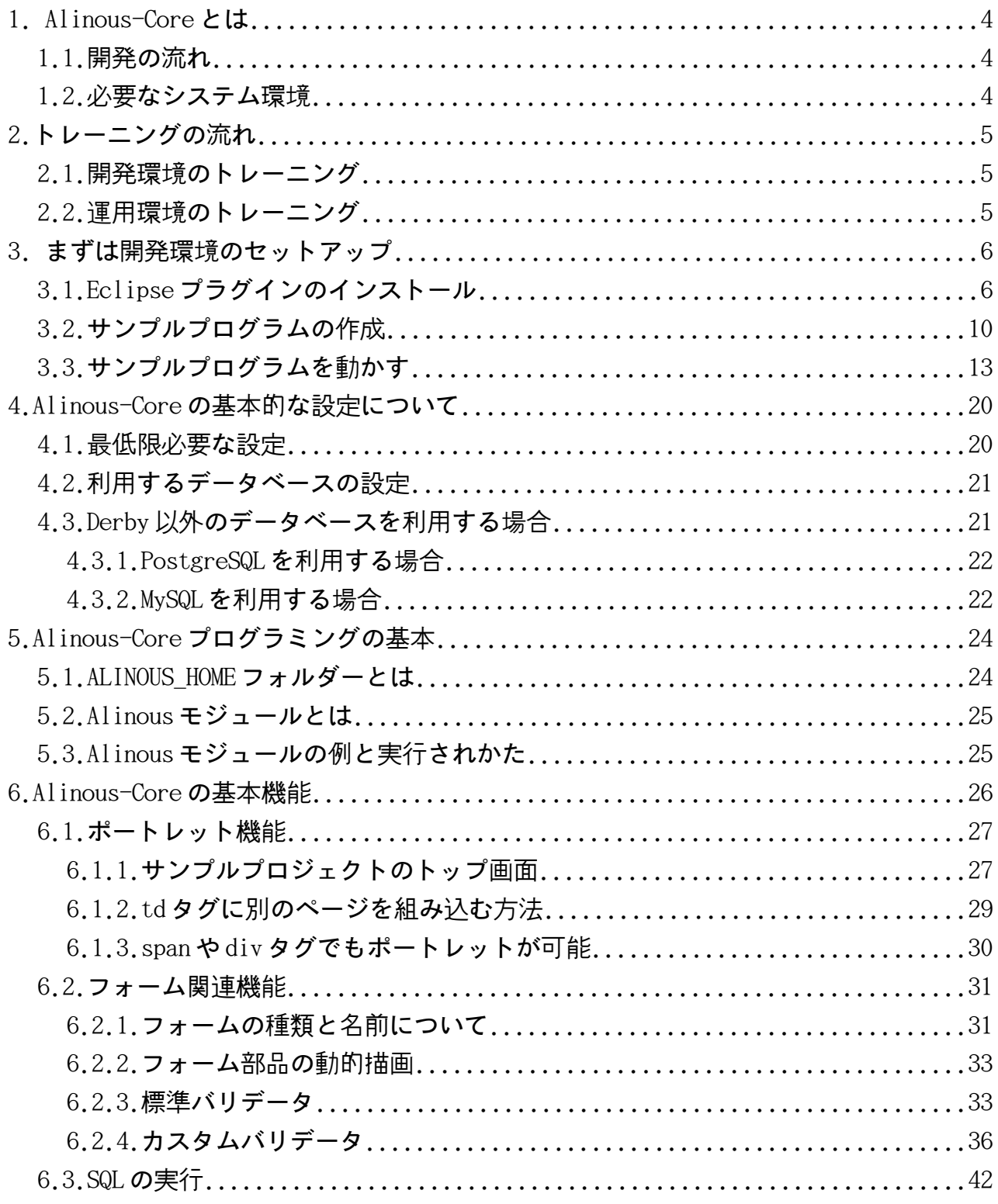

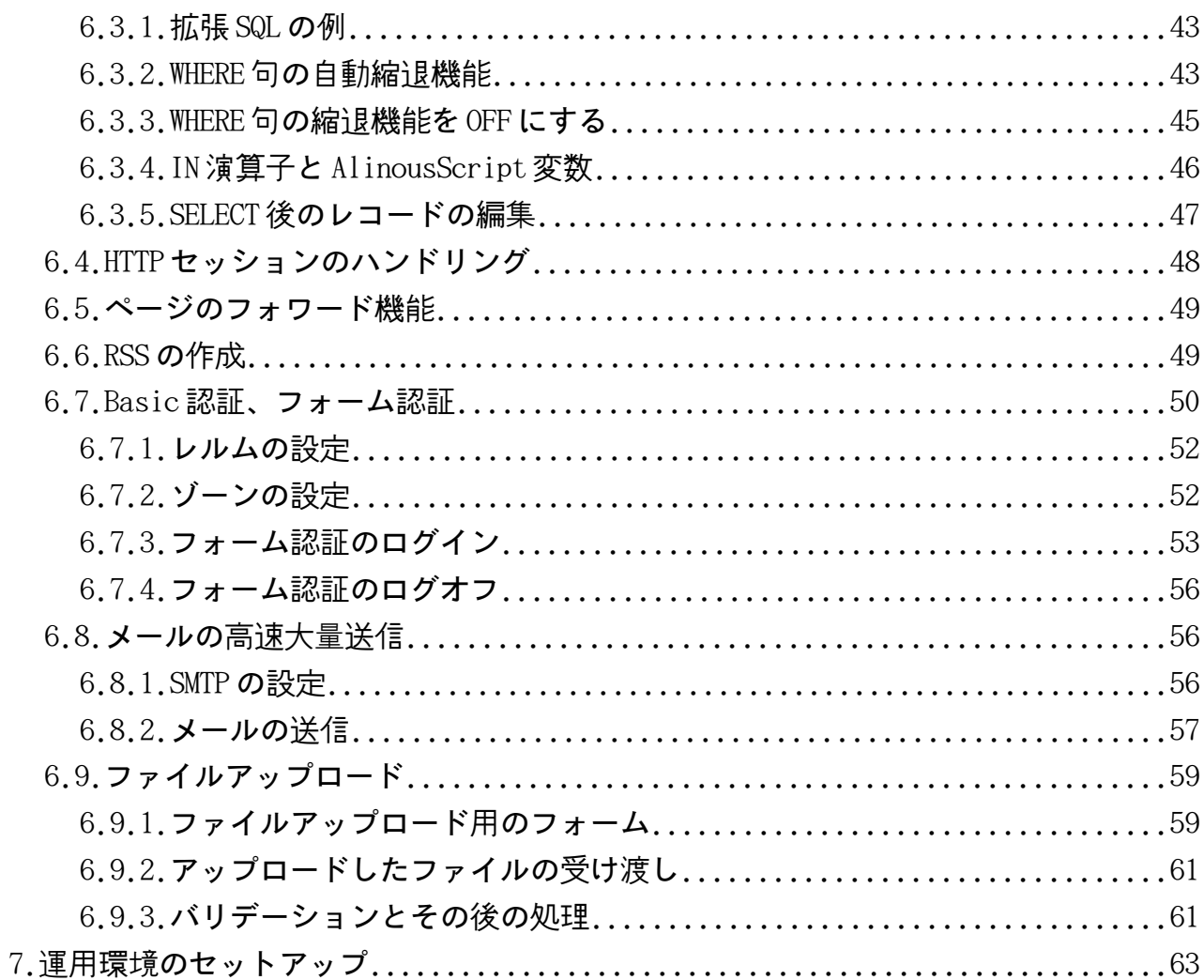

# 1. Alinous-Core とは

Alinous-Core は、Web とデータベースを使ったアプリケーションを作ることに特化した開 発プラットフォームです。

### 1.1.開発の流れ

Alinous-Core には、運用のためのサーバーの他に、Eclipse プラグインで用意され た開発環境があります。通常は、Eclipse プラグインで実装された開発環境でデバッ グをしながら開発を行い、動作が確認できた段階で運用のためのサーバーに開発し たコンテンツを移行します。Alinous-Core の開発環境には、デバッグ用の組込み サーバーが用意されているため、運用のためのサーバーは、開発中には特には必要 ありません。

# 1.2.必要なシステム環境

Alinous-Core には、開発環境と運用環境がありますが、どちらも、Java の環境を ベースとしています。

- JDK 1.5 以上
- Servlet コンテナ(運用環境のみ) (On using the Winstone, not necessary)
- JDK が存在する全ての OS で動作可能 ie. Windows, Linux, AIX, FreeBSD .etc

対応しているデータベースとしては

- PostgreSQL
- MySQL
- Apache Derby

を利用することができます。

# 2.トレーニングの流れ

Alinous-Core には、開発環境と運用環境があります。今回のトレーニングでは、まず、 最初に開発環境を学習したあとで運用環境に付いて学習するという流れになります。

## 2.1.開発環境のトレーニング

Alinous-Core の特徴として、開発環境が GUI デバッガを備えていると言う点があり ます。これは、トレーニングをする上で非常に大きなメリットがあります。実際に アプリケーションを動かしながら機能を試して学習することができるからです。で すので、トレーニングの流れとしては次のようになります。

- 1. Alinous-Core の開発環境のセットアップ
- 2. サンプルプロジェクトの作成
- 3. サンプルプロジェクトの実行及びデバッガの利用方法の実習
- 4. Alinous-Core プロジェクトの設定の概要説明
- 5. Alinous-Core の機能の説明
- 6. Alinous-Core の言語機能の詳細

ここまで学習することで、一人で Alinous-Core を利用して様々な Web とデータベー スを利用したアプリケーションの開発を自由自在に行うことが出来るようになりま す。

# 2.2.運用環境のトレーニング

開発環境を使って作成したアプリケーションを実際にサーバー上で運用する際には、 運用用の環境の構築が必要になります。運用環境では、パフォーマンスのチューニ ングなど、開発環境ではあまり関係のなかった実際に運用しているシステムならで はの課題もあり、Alinous-Core の動作原理についてよく理解しておく必要があり ます。

# 3. まずは開発環境のセットアップ

まずは、開発環境のセットアップから行います。開発環境をセットアップすることで、 Alinous-Core の開発を簡単に体験することができます。

# 3.1.Eclipse プラグインのインストール

まずは、Eclipse のプラグインをインストールします。 Eclipse プラグインのインストール手順を説明します。まず図 3.1.1.のように Eclipse のメニューにある「Help」のメニューから「Software Updates」−「Find and Install」を選択します。

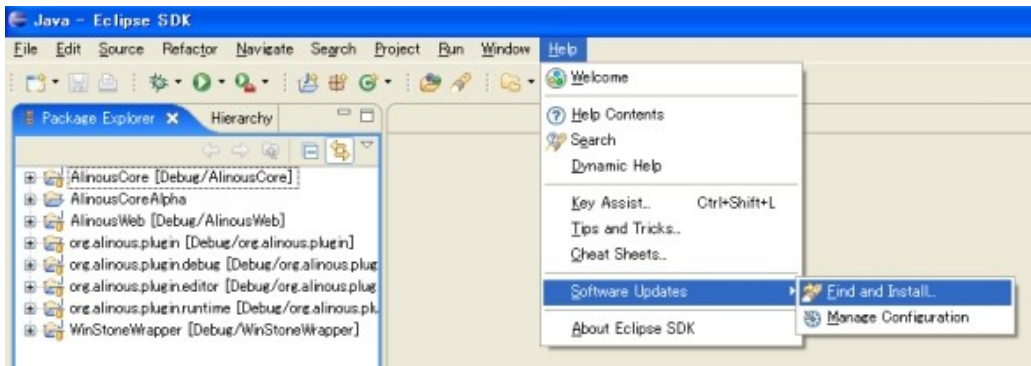

図 3.1.1. Eclipse のメニュー

次に「Search for new features to install」を選びます。

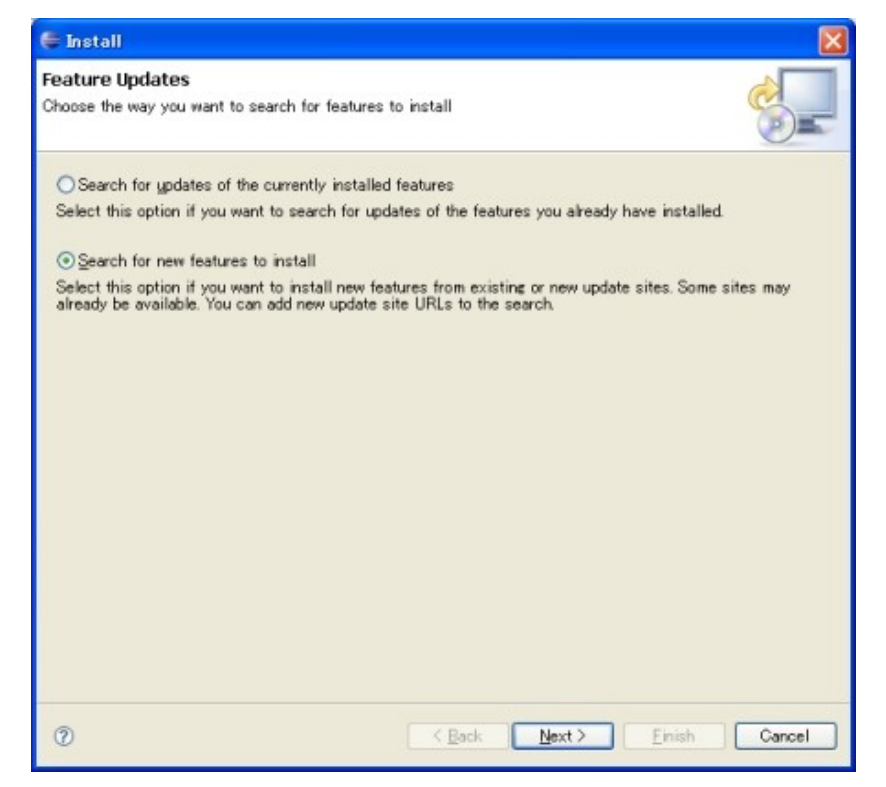

図 3.1.2. Eclipse のメニュー

すると図 3.1.3 のように、デフォルトで設定されている更新サイトの一覧が表示さ れます。現在、ここには Alinous-Core のための更新サイトはありませんので追加 する必要があります。ダイアログの右上にある「New Remote Site」ボタンを押し てください。

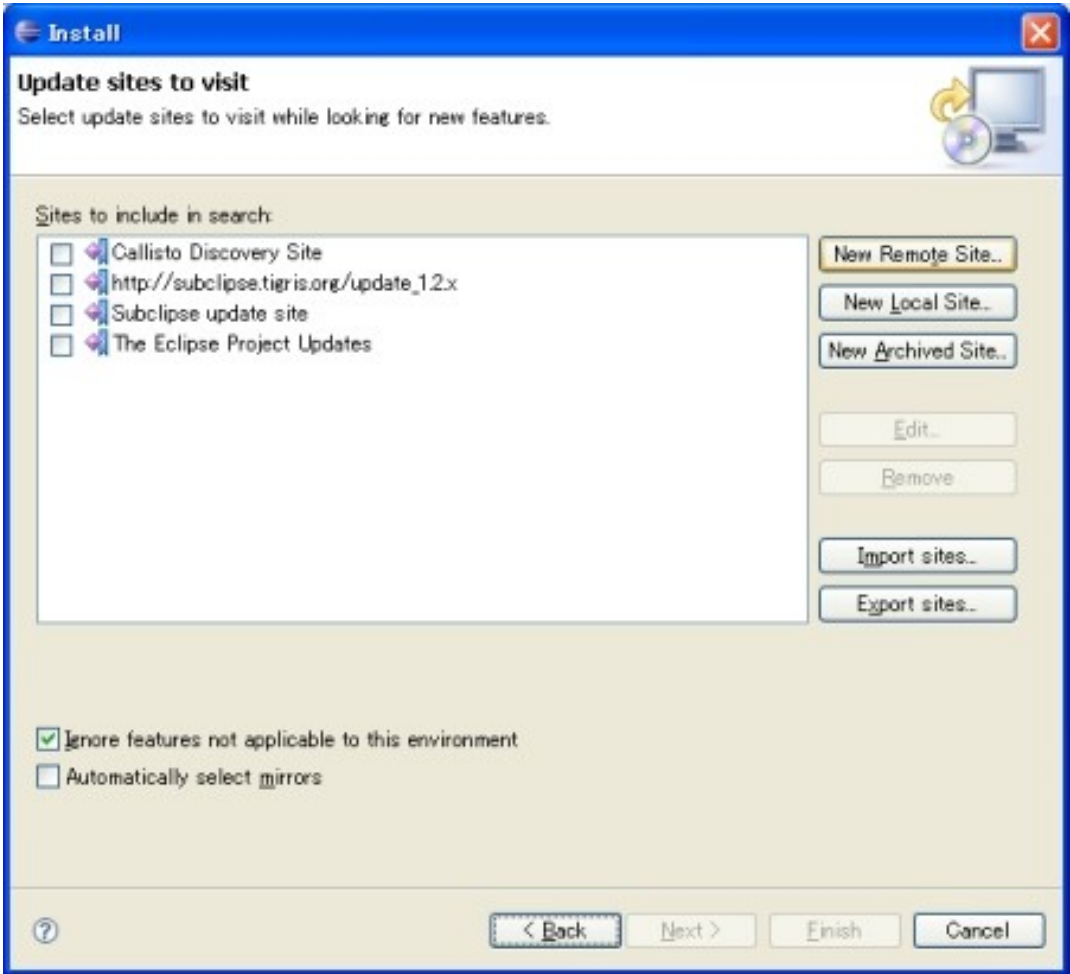

図 3.1.3. UPDATE サイト一覧のダイアログ

表示されたダイアログボックスに、図 3.1.4 にあるように更新サイト名と更新サイ トアドレスを入力し、「OK」ボタンを押します。

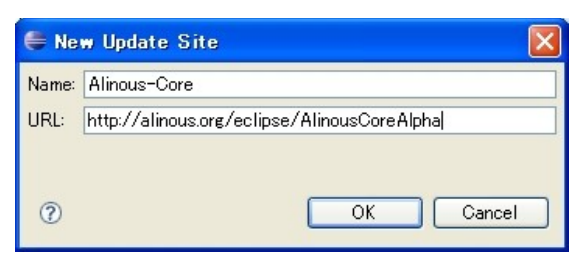

図 3.1.4. 確認のダイアログ

選択リスト一覧の中に Alinous-Core の更新サイトが加わるので、図 2.1.5 のよう にチェックボックスにチェックをいれて「Finish」ボタンを押してください。

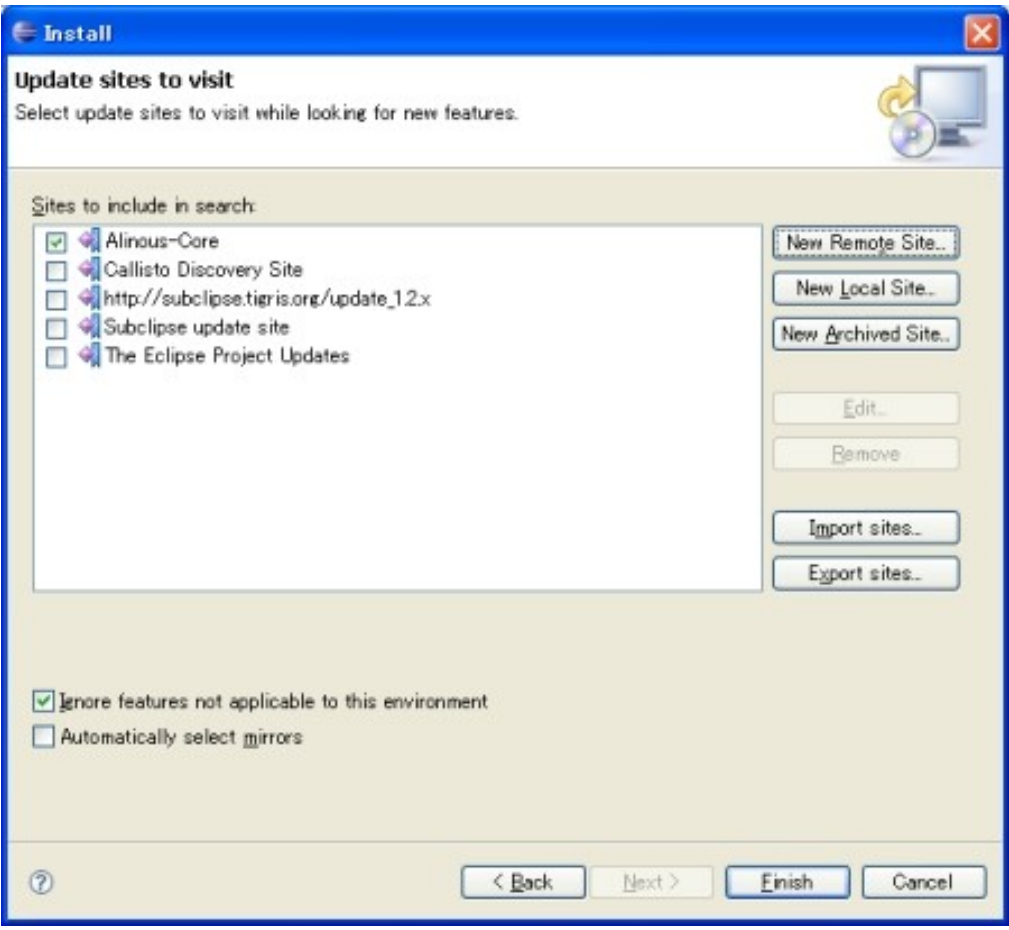

図 3.1.5. 確認のダイアログ

ライセンスに関する確認に同意し、最後に実行すると、自動的にダウンロードとイ ンストールが行われます。なお、インストール後に Eclipse の再起動を行うことで、 インストール作業が全て完了します。

# 3.2.サンプルプログラムの作成

次に、サンプルプログラムを作成します。このサンプルプログラムには、様々な Alinous-Core の機能が使われていますので、最初に Alinous-Core の機能を学習す るのにものすごく役に立ちます。

まず、最初に Alinous-Core の Eclipse プラグインをインストールすること で、 Alinous-Core のサンプルプロジェクトを新規プロジェクトウィザードから作成す ることができます。まずは、Java パースペクティブのパッケージエクスプローラー 上で右クリックをし、図 3.2.1 のように「New」「Project」の順に選択します。

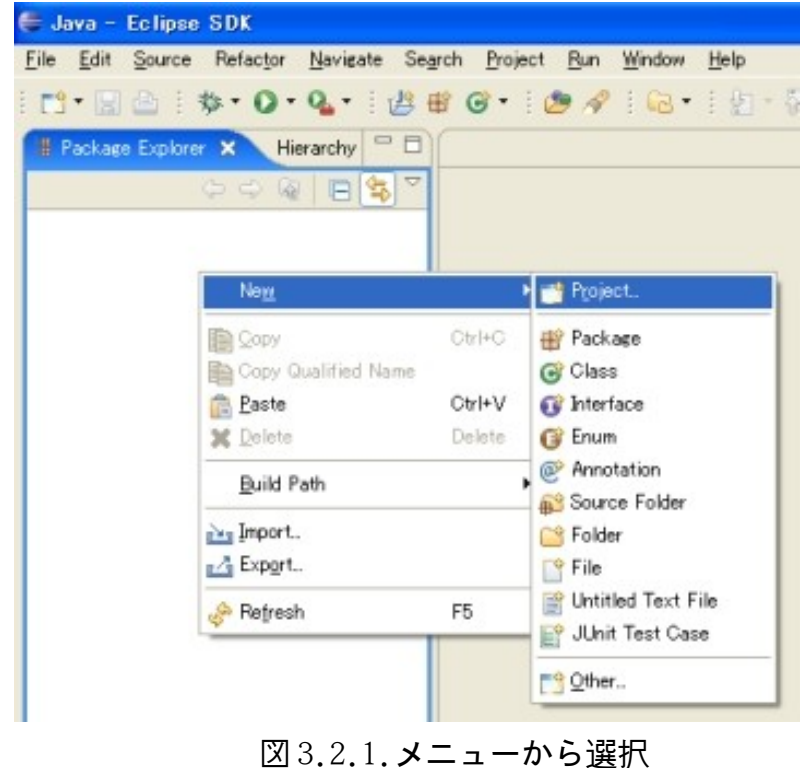

図 3.2.2 のように新規プロジェクト作成用のウィザードが立ち上がります。 「Alinous-Core」というカテゴリーのフォルダが表示されるので、 「SampleProject」を選び、「Next」ボタンを押します。

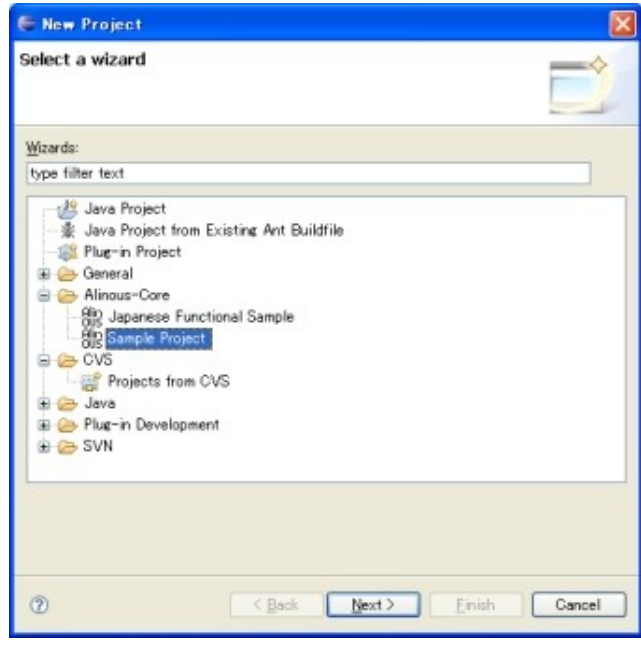

図 3.2.2.プロジェクト選択ダイアログ

次に、図 8 のようなウィザードのページに遷移するので、プロジェクトの名前を適 当に入力し、「Next」ボタンを押します。

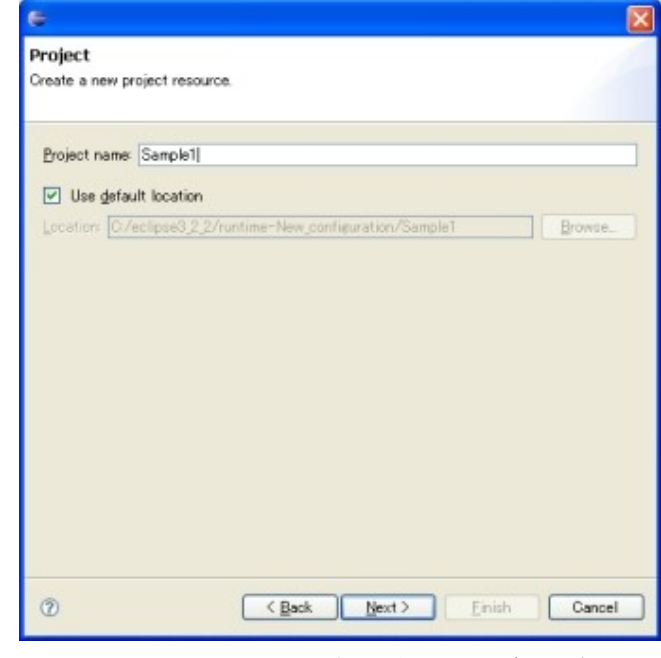

図 3.2.3.プロジェクト名入力

プロジェクト名の入力後、図 3.2.4 のようなラジオボタンが表れます。ここでは、 データベースとして組込み用の Apache Derby を利用するか、外部でセットアップ された PostgreSQL を使うかの選択をします。今回は、デフォルトの設定である Apache Derby をデータベースとして利用するので、このままの状態で「Finish」 ボタンを押します。

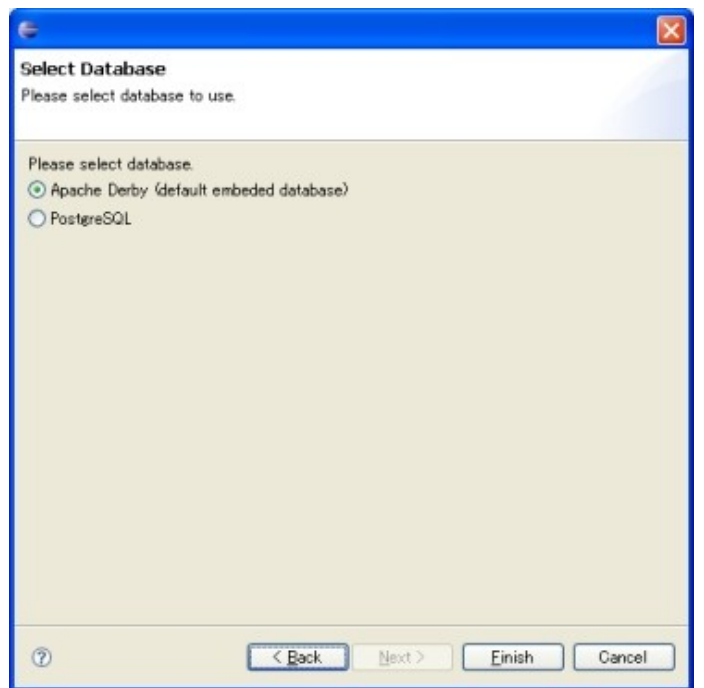

図 3.2.4.データベースの選択

プロジェクトの作成完了後には、パッケージエクスプローラー内に Alinous-Core のサンプルプロジェクトのフォルダ構成が表示されます。

以上の手続きで、実際に動かすことのできる Alinous-Core のプロ ジェクトを作成 することができます。なお、このプロジェクトの中にある「alinous-config.xml」 ファイルの設定や、サンプルプロジェクト が利用するアプリケーション用の初期 データは、プロジェクト作成時に自動的に設定されています。

## 3.3.サンプルプログラムを動かす

次にサンプルプログラムを動かして、デバッガーで動作を確認してみましょう。 Alinous-Core のプロジェクトを実行は、Alinous-Core のアプリケーションサーバ を立ち上げ、ウェブブラウザからアクセスするという順番になります。その作業を 一つ一つ解説していきます。

まずは、図 3.3.1 のように、Eclipse のメニューから「Run」−「Debug」の順で選 択し、デバッグ実行ウィザードを立ち上げます。

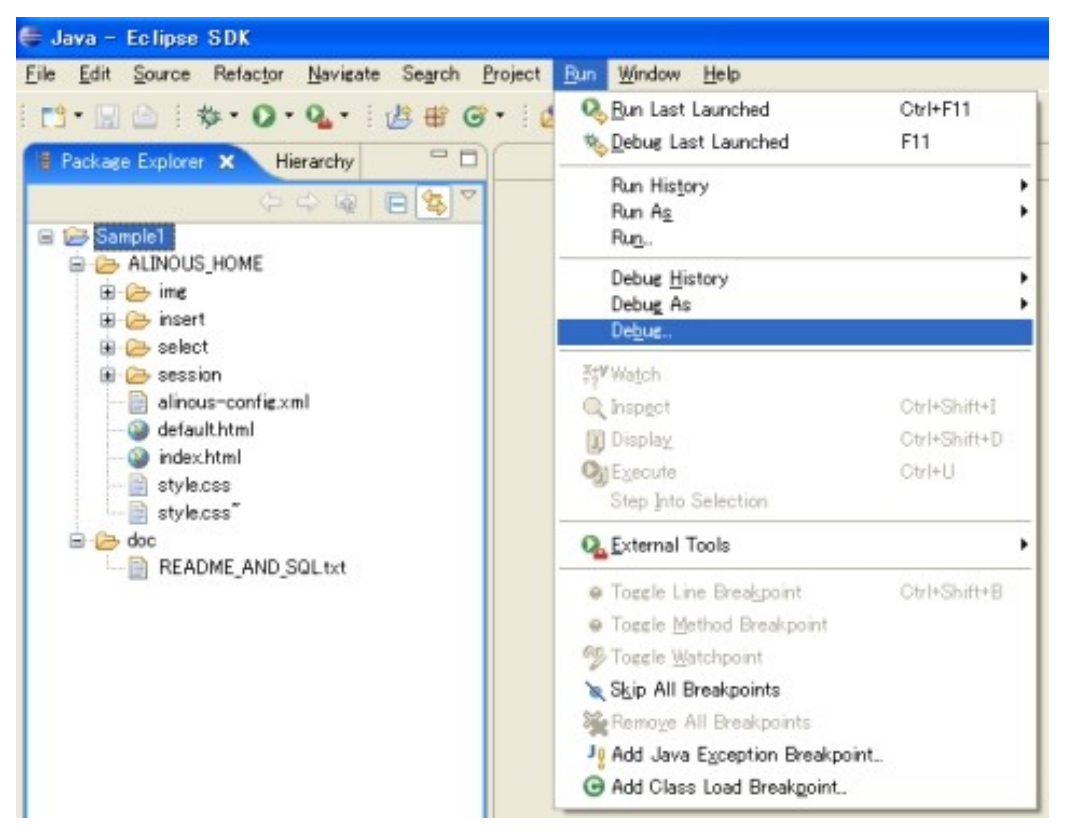

#### 図 3.3.1.メニューからデバッグ用ウィザードの起動

デバッグウィザードが立ち上がった状態は、図 3.3.2 のようになっています。ここ で左のリストボックスの中の一番上にある「Alinous」という項目をダブルクリッ クします。

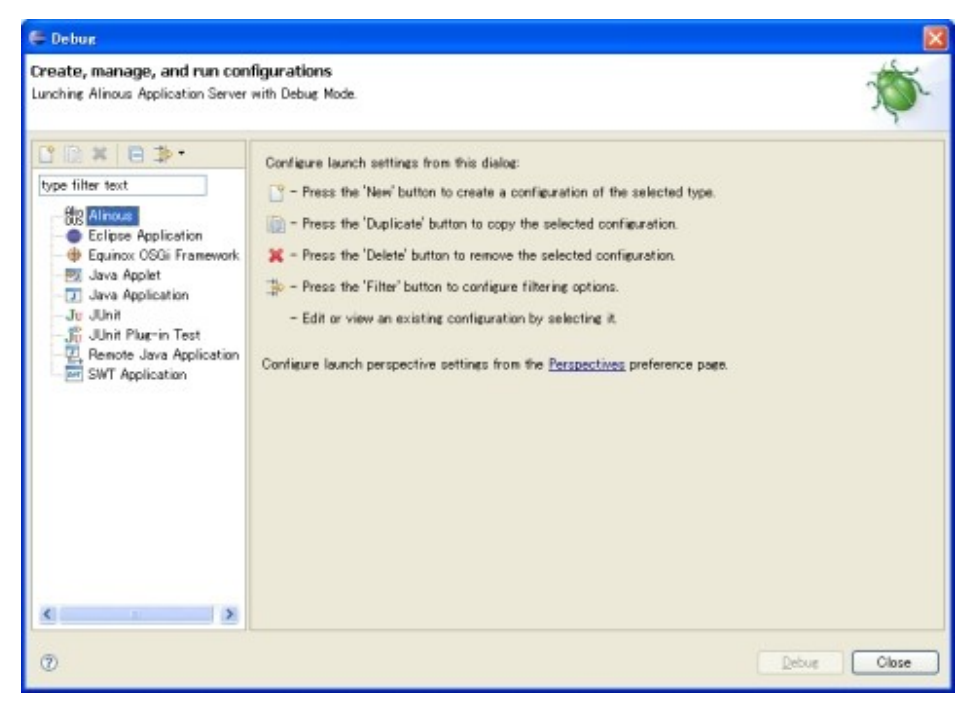

図 3.3.2.デバッグ用ウィザードの起動

すると、図3.3.3のようにデバッグのコンテキスト「New configuration」が、先 ほどダブルクリックをした「Alinous」の項目の中に作られます。次に、画面の右 側にある「Browse」ボタンを押してプロジェクトを選択します。

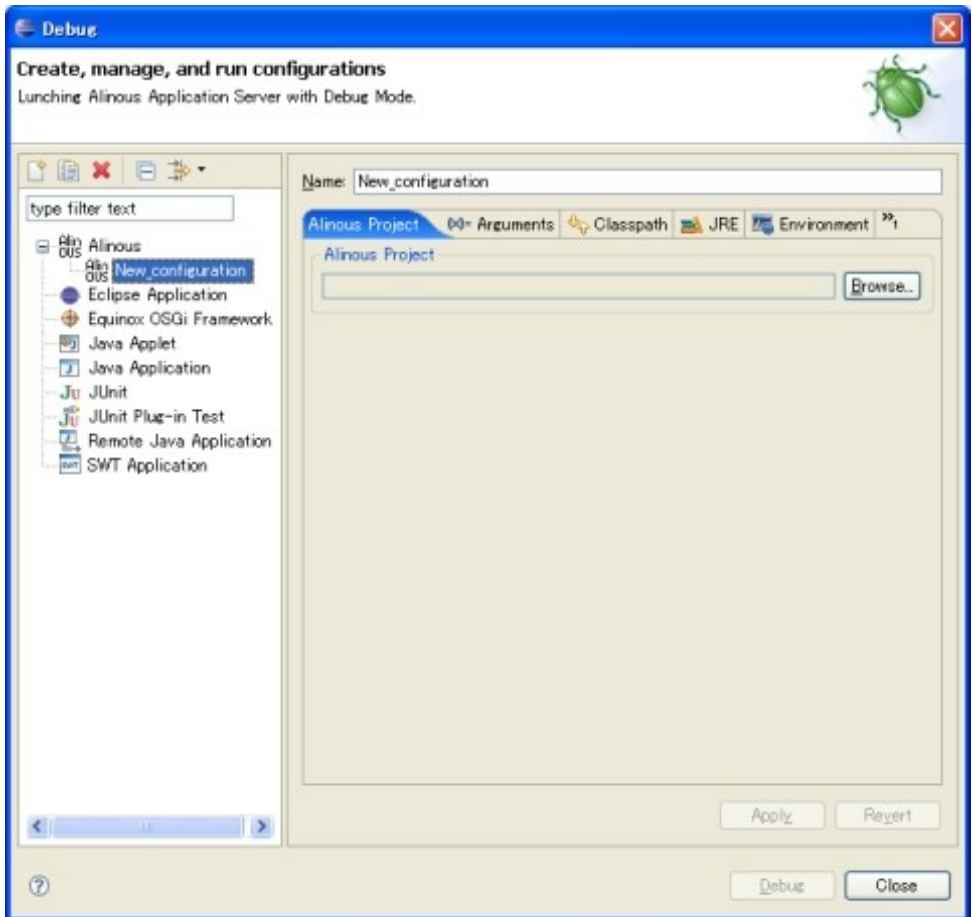

図 3.3.3.デバッグ用ウィザード

「Browse」ボタンを押すことで、図 3.3.4 のようなダイアログボックスが表示され るので、先ほど作成したプロジェクトを選択して「OK」ボタンを押します。

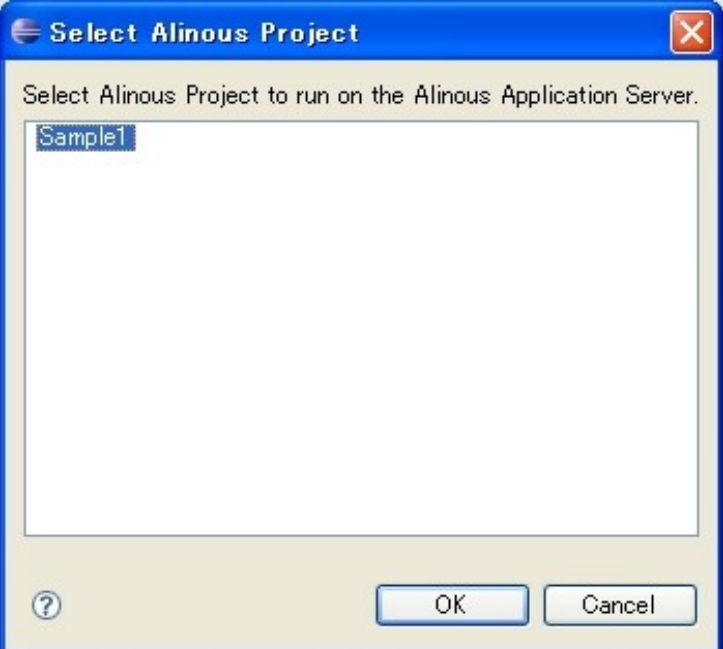

図 3.3.4.プロジェクトの選択

プロジェクト選択後、図 3.3.3 の中央の Alinous Project のところに先ほど選択し たプロジェクト名が表示されるので、ウィザードの下のほうにある「Debug」ボタ ンを押します。このボタンを押す ことで、Alinous-Core のアプリケーションサー バと Apache Derby がネットワーク接続可能な DB として同時に立ち上がります。図 3.3.5 のように Eclipse のプロセスコンソールにログが出力されれば立ち上げ成 功 です。

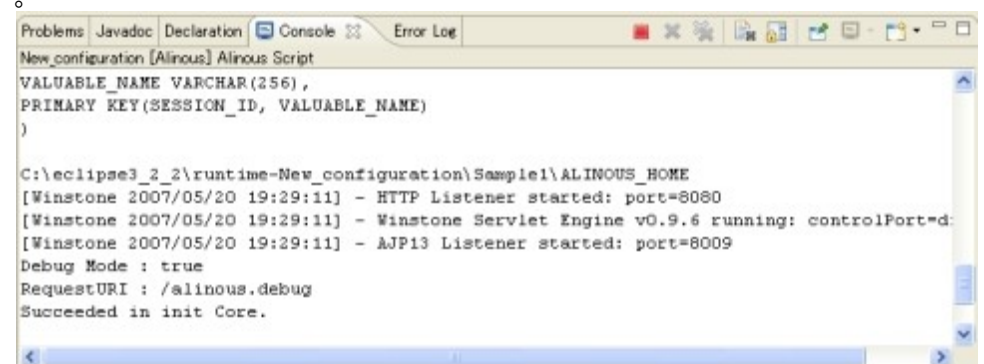

図 3.3.5.プロセスコンソール

実行を中止するときには、図 3.3.5 に表示されているプロセスコンソール上の赤い 中止ボタンを押すことで、Alinous-Core アプリケーションサーバと Apache Derby のプロセスの両方を止めることができます。

それでは、Alinous-Core が動いていることを確認してみましょう。 ウェブブラウ ザから「http://localhost:8080/」にアクセスすることによって、図 3.3.6 のよう に表示されます。このときに表示される内 容は、さきほど作成したサンプルプロ ジェクトにある「ALINOUS HOME」ディレクトリの中の内容になります。

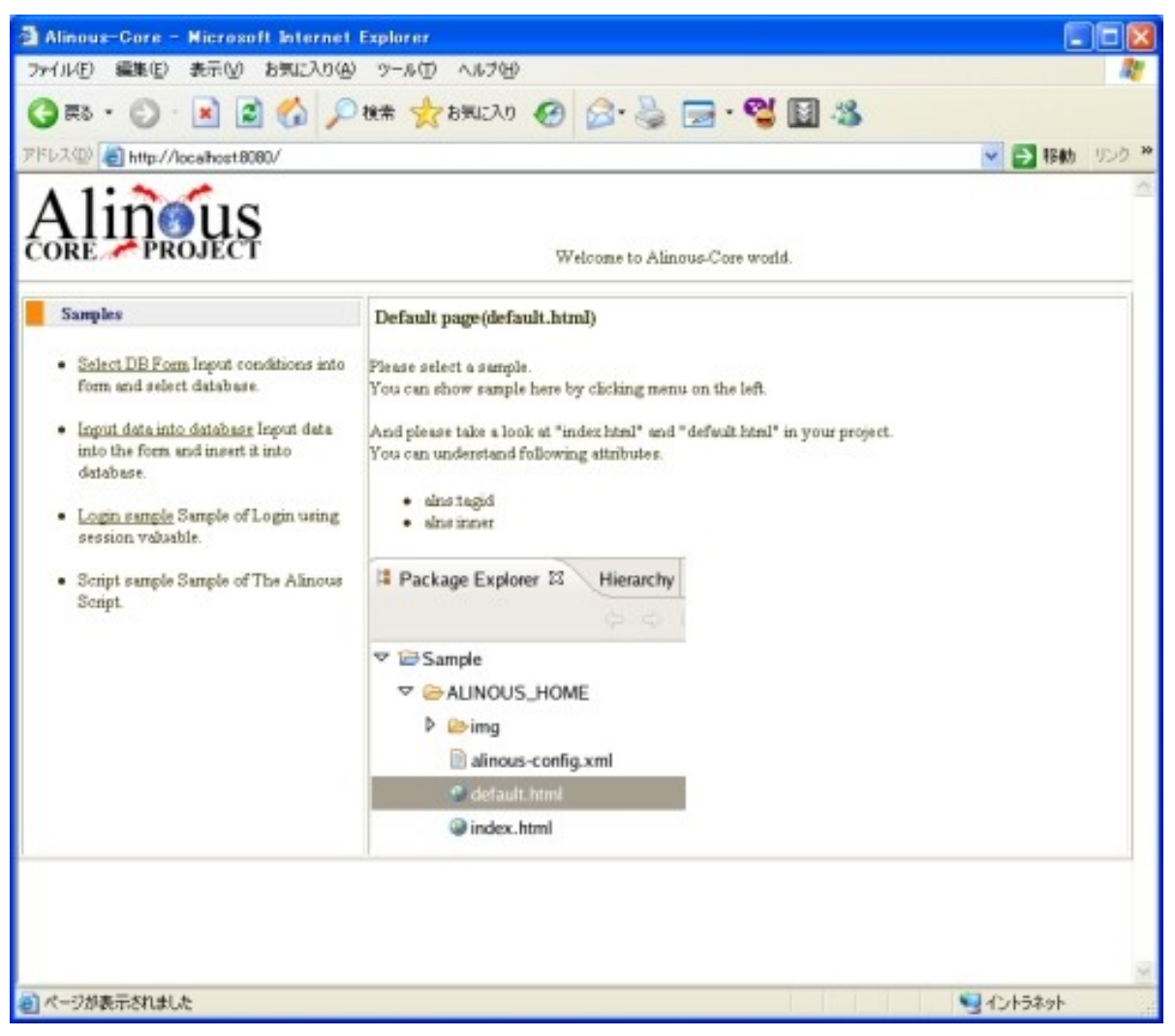

図 3.3.6.ブラウザからアクセスしたときの画面

次に、Alinous-Core の動作をデバッガーで追ってみます。まずは、

「ALINOUS HOME/select/」ディレクトリ内にある「show.alns」というファイルを ダブルクリックしてみてください。図 3.3.7 のように専用エディタでファイルが開 かれます。このとき、図 3.3.7 の左端に青い印が付いていると思いますが、この部 分をダブルクリックするたびに、ブレイクポイ ントを ON/OFF させることができま す。

```
All show ains x
   \mathbf{1}2// EXECUTE SELECT STATEMENT
   -3
\bullet 4if($IN.comment != null){
         $LIKE STMT = \sqrt{2} + $IN.comment + \sqrt{2};
   5.
   6\overline{\mathcal{L}}-8.
  9SELECT * INTO RECORDS FROM SAMPLE TABLE
  10<sub>1</sub>WHERE
 11NAME = $IN.name AND
                   EMAIL = $IN.mainloop AND12COMMENT like $LIKE STMT
 1314limit 10;
 15
 16return 0;
 17
 18
```
図 3.3.7.エディタとブレイクポイント

では、このブレイクポイントまで動作させてみましょう。Web ページ左 側のメ ニューの中の一番上にある「Select DBForm」というリンクをクリックします。 フォームが表示されますが、とりあえずは何も入力せずにそのまま「Search」ボタ ンを押してみてくださ い。すると、図 3.3.8 のように、Eclipse のパースペクティ ブが Debug パースペクティブに切り替わり、さきほど設定したブレイクポイントの ところで 止まりまることが確認できると思います。

このようにして、Java の場合と同様、ステップ実行しながらデバッグできること が理解できたかと思います。

| <b>E-Debug - show.ains - Eclipse SDK</b><br>Eile Edit Navigate Search Project Bun Window Help                                                                                                    |       |                                                                                                 | $\Box$ DX                                                |
|----------------------------------------------------------------------------------------------------|-------|-------------------------------------------------------------------------------------------------|----------------------------------------------------------|
|                                                                                                    |       |                                                                                                 |                                                          |
| $\Box \cdot \Box \odot \vdash \mathbf{b} \cdot \mathbf{O} \cdot \mathbf{Q} \cdot \vdash \mathbf{c} \cdot \mathbf{A} \vdash \Box \cdot \Box \cdot \Box \cdot \vdash \mathbf{c} \cdot \Box \cdot$   |       | PT C Resource to Debug & Java                                                                   |                                                          |
| 後● 田■ H   3. 多 点=   元 ▽ 中口   ● Breatpoints 23<br>称 Debug 23                                                                                                    |       |                                                                                                 | XWOON HOO                                                |
| E 99 New configuration [Alinous]<br>B & Alinous Debug Target<br><sup>9</sup> Alinous Script Thread<br>/select/show.ains at line 16<br>Alinous Script                                              |       | -[J] @ ALINOUS_HOME/select/showalns at line 4                                                   |                                                          |
| 22 showains 22                                                                                                    | $= 1$ | Outline Variables X                                                                             | 图 特日 11日                                                 |
| э<br>$41f(4IN, comment := null)$<br>SLIKE STMT = $\frac{1}{2}$ + \$IN.comment + $\frac{1}{2}$ ;<br>5<br>63<br>75                                                                                  |       | Name<br><b>B</b> SESSION<br>$\equiv 0$ N<br><b>EI EI RECORDS</b>                                | Value<br>c9fc4e60766356d595c62b1917929adb                |
| $\alpha$<br>9SELECT * INTO RECORDS FROM SAMPLE TABLE<br><b>WHERE</b><br>10<br>11<br>$NAME = $IN.name$<br>EMAIL = \$IN.mmil AND<br>12<br>13<br>COMMENT like \$LIKE STMT<br>14<br>limit 10;<br>15   |       | $=$ Record<br>COMMENT<br><b>WAME</b><br><b>B EMAIL</b><br><b>W</b> Record<br>Record<br>W Record | Founder of Alinous-Core<br>i-zuka<br>iizuka@hoeehoee.com |
| * 16return 0;                                                                                                    |       |                                                                                                 |                                                          |
| 17<br>18                                                                                                    |       |                                                                                                 |                                                          |
| $\sim$                                                                                                    |       |                                                                                                 |                                                          |
| Console 23 Tasks Error Log<br>New configuration [Alinous] Alinous Script                                                                                                    |       |                                                                                                 | ■※後風品は日·門·二口                                             |
| Debug Mode : true<br>RequestURI : /alinous.debug<br>Succeeded in init Core.<br>SELECT * FROM SAMPLE TABLE LIMIT 10<br>Debug Hode : true<br>RequestURI : /alinous.debug<br>Succeeded in init Core. |       |                                                                                                 |                                                          |
|                                                                                                    |       |                                                                                                 |                                                          |
| $\overline{\Pi}^{\circ}$                                                                                                    |       |                                                                                                 |                                                          |

図 3.3.8.Eclipse とステップ実行

# 4.Alinous-Core の基本的な設定について

Alinous-Core のサンプルプログラムをさきほど動作させることが可能になりましたが、 次に、Alinous-Core の動作設定について簡単に見ていくことにします。Alinous-Core の 動作に関する設定は「alinous-config.xml」というファイルで行うことが出来ます。今回、 セットアップした Alinous-Core のサンプルプロジェクトの「alinous-config.xml」につ いて解説していきます。

# 4.1.最低限必要な設定

Alinous-Core は、データベースを利用した Web アプリケーションの開発に特化した プラットフォームです。Alinous-Core を動かすには最低、1つのデータベースの インスタンス(JDBC で接続できるデータベース)が必要です。このデータベース に対する設定は「alinous-config.xml」の中で行います。次に、「alinousconfig.xml」の中で最低限必要な設定の部分を示します。

```
<?xml version="1.0" encoding="utf-8"?>
\langlealinous-config\rangle<system>
                   \langlesystem-datastore id="pgsrc" \langle \rangle\langledefault-datastore id="pgapps" \langle \rangle\langle/svstem\rangle<datasources id="pgsrc" class="org.alinous.plugin.derby.DerbyDataSource">
                   <connect>jdbc:derby://localhost/MyDB;create=true;</connect>
                   \langleuser\rangle\langle/user\rangle\langle \text{pass} \rangle / \langle \text{pass} \rangle</datasources>
         <datasources id="pgapps" class="org.alinous.plugin.derby.DerbyDataSource">
                   <connect>jdbc:derby://localhost/MyDB;create=true;</connect>
                   \langleuser\times/user\rangle\langle \text{pass} \rangle / \langle \text{pass} \rangle</datasources>
                (中略)
\langle/alinous-config\rangle
```
# 4.2.利用するデータベースの設定

この設定では、システムのデータソースの指定と、2つのデータソース自体を定義 しています。システムのデータソースの指定は<system>タグ内で行われています。 <system-datastore>タグでは、Alinous-Core が内部的に利用するデータソースを 指定しています。ここで指定されたデータソースの中には、Alinous-Core がセッ ション管理やポートレット機能(※後に説明します)を利用する際のデータを保存 するためのテーブルを自動的に作って管理します。

<default-datastore>には、同様にしてアプリケーション用のテーブルを入れるた めのデータソースを指定することが出来ます。これより、Alinous-Core では、セッ ション管理などのシステム用のデータベースとアプリケーション用のデータベース を個別に定義出来ることが分かります。

データソースの定義自体は、〈datasources〉タグで行われ、このタグの中で利用する データベース、JDBC の URI、および DB にログインするパスワード、ユーザー ID を 指定することができます。

# 4.3.Derby 以外のデータベースを利用する場合

今回の例では、Apache Derby をデータベースとして利用しています。Alinous-Core はこの他に、PostgreSQL と MySQL を利用することが出来ます。どの種類のデー タベースを利用するかは、各<datasources>タグの class 属性で指定することができ ます。今回の例では"org.alinous.plugin.derby.DerbyDataSource"という Apache Derby を利用するためのデータソースクラスが指定されています。

# 4.3.1.PostgreSQL を利用する場合

PostgreSQL を利用する場合には、単純に class 属性に" org.alinous.plugin.postgres.PostgreSQLDataSource"を指定します。

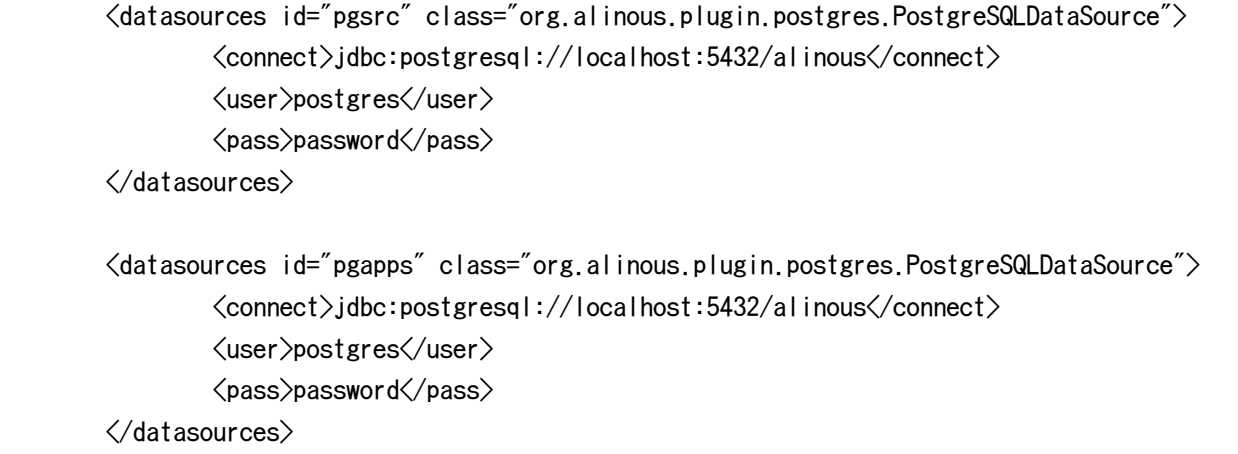

# 4.3.2.MySQL を利用する場合

MySQL を利用する場合は、class 属性に" org.alinous.plugin.mysql.MySQLDataSource"を指定します。

```
 <datasources id="pgsrc" class="org.alinous.plugin.mysql.MySQLDataSource">
          <connect>jdbc:mysql://localhost:3306/alinous</connect>
          <user>root</user>
         \langle \text{pass} \rangle / \langle \text{pass} \rangle\langle/datasources\rangle <datasources id="pgapps" class="org.alinous.plugin.mysql.MySQLDataSource">
          <connect>jdbc:mysql://localhost:3306/alinous</connect>
          <user>root</user>
         \langle \text{pass} \rangle </datasources>
```
また、MySQL を利用するためには、次の操作が必要です。

- 1. MySQL の JDBC Driver をダウンロードし、Alinous-Core プロジェクト の"ALINOUS\_HOME/lib/"フォルダーにコピーします。
- 2. もし、utf8 charset を利用している場合には、my.cnf にキャラクターコードの 設定をします。

# 5.Alinous-Core プログラミングの基本

では、次に、Alinous-Core のプログラミングについての基本的なことを説明していこう と思います。まだ、サンプルプロジェクトの内容を理解するのは難しいでしょうが、基本 的なところから段階を追って学習していけば、他の言語などにくらべて Alinous-Core が 非常にシンプルで簡単なことが分かっていただけるはずです。

## 5.1.ALINOUS\_HOME フォルダーとは

まず、最初に覚えていただきたいことは、Alinous-Core は HTTP サーバの機能を提 供しているということです。APACHE HTTP Server などは、「public\_html」という ドキュメントルートと呼ばれるフォルダーがあり、そのフォルダーの配下にあるファ イルが HTTP の「<http://localhost/>」の下のアドレスにマッピングされます。

Alinous-Coreの場合にも同様にして、「ALINOUS HOME」と呼ばれるフォルダが存 在し、このフォルダの配下にあるファイルが

「<http://localhost:8080/debug/alinous/>」以下の HTTP のアドレスにマッピング されます。

例を上げると「ALINOUS HOME/index.html」に HTTP(ブラウザ)からアクセスする 場合には「<http://localhost:8080/debug/alinous/index.html>」と URL を指定する ことでアクセスすることが出来ます。

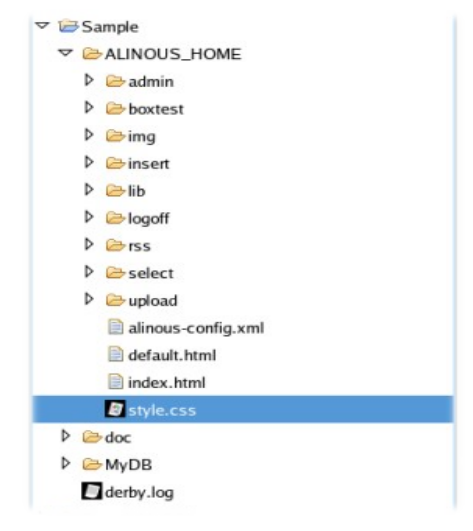

図 5.1.1.Alinous プロジェクトと ALINOUS\_HOME

# 5.2.Alinous モジュールとは

Alinous-Core では、1 つの画面を表示するための単位を「Alinous-Core モジュール」 と読んでいます。Alinous-Core モジュールは、次の要素で構成されています。

- 1 つの HTML ファイル
- Alinous スクリプトファイル(オプション)

簡単に言い替えれば、1 つの Alinous-Core モジュールは 1 枚の HTML と、それに関 連するスクリプト(SQL と Alinous 独自スクリプト)で構成されます。

## 5.3.Alinous モジュールの例と実行されかた

select フォルダーの説明

# 6.Alinous-Core の基本機能

いよいよ、ここから、サンプルプロジェクトのコードを動かしながら、Alinous-Core の 一つ一つの機能をみていきます。サンプルプロジェクトは次のようなフォルダ構成になっ ています。

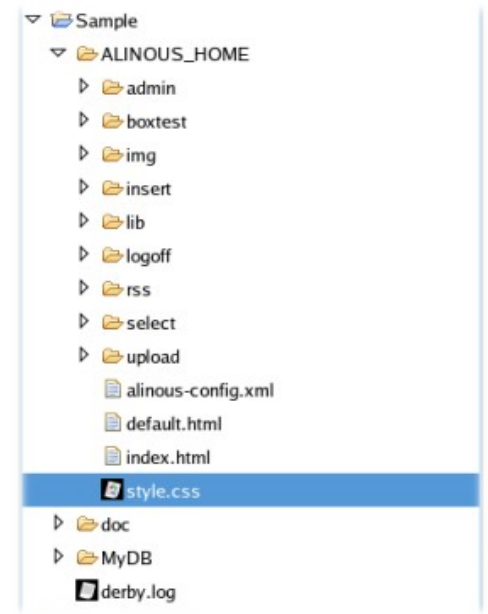

図 5.1.サンプルプロジェクトのフォルダ

これらのフォルダーは、次のような内容になっています。

- ALINOUS HOME フォルダ このサンプルプロジェクトのルートとなるフォルダです。
- ALINOUS HOME/admin フォルダ フォーム認証のサンプルです。
- ALINOUS HOME/img フォルダ 各サンプルやデザインで共通の画像が入っているフォルダです。
- ALINOUS\_HOME/insert フォルダ SQL でデータをインサートするサンプルが入っています。
- ALINOUS\_HOME/lib フォルダ Java のライブラリである Jar ファイルを入れるためのフォルダです。ここには、 Alinous-Core の標準関数のためのライブラリやシステムライブラリが入っています。
- ALINOUS HOME/logoff フォルダ

一度ログオンしたあとで、ログオフするためのサンプルが入っています。

- ALINOUS\_HOME/rss フォルダ rss の作成サンプルが入っています。
- ALINOUS\_HOME/select フォルダ select 文を実行するサンプルが入っています。
- ALINOUS HOME/upload フォルダ

#### 6.1.ポートレット機能

まず最初に、このサンプルプロジェクトを見ていく上で最初に理解してもらう必要 がある「ポートレット機能」について説明します。

#### 6.1.1.サンプルプロジェクトのトップ画面

サンプルプロジェクトを実行するために、Alinous-Core のデバッグ用サーバを Eclipse から立ち上げ、

• http://localhost:8080/debug/alinous/

にアクセスすると次のような画面が表示されます。

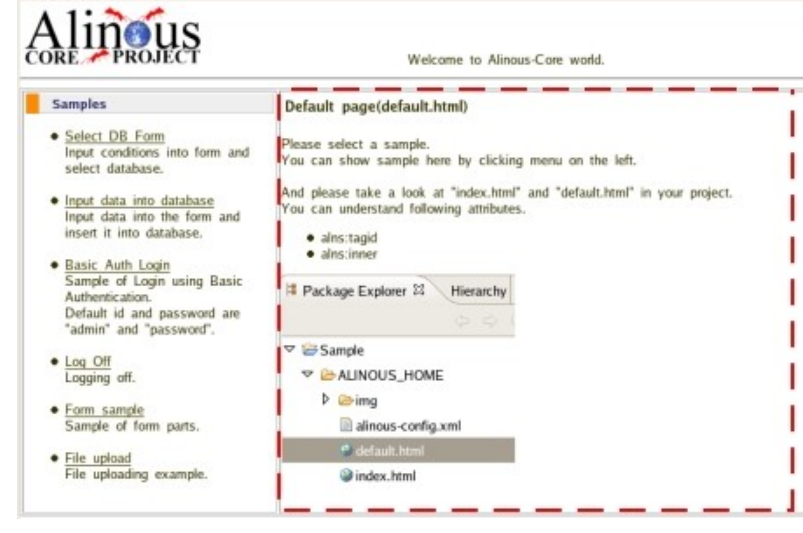

図 5.1.1.サンプルプロジェクトのトップ画面

ここで赤い破線で囲まれている部分に注目してください。この部分は、table タグ 内の1つのtdタグ(セル)にあたります。実は、この部分に他のページを埋め込

んでいます。実際に埋め込んでいるのは、「ALINOUS\_HOME/default.html」です。 そのため、

• http://localhost:8080/debug/alinous/default.html

 にアクセスすると下図のようなページが表示されます。これは、まさに初期ペー ジの td タグに埋め込まれていたものだということが分かると思います。

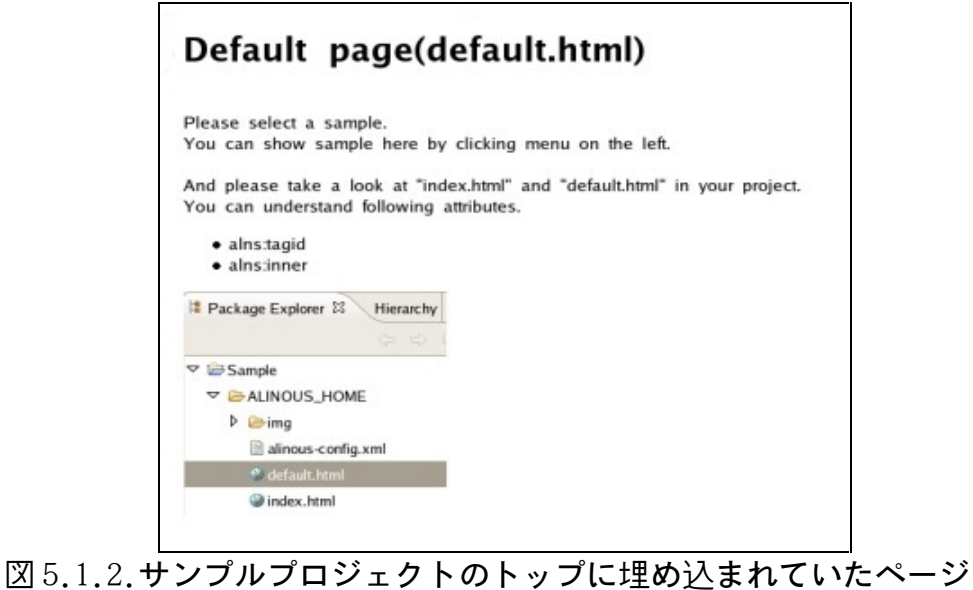

また、サンプルプロジェクトの初期画面の左側にあるメニューにある 「Select DB Form」というリンクをクリックすると、その「default.html」が埋め込まれていた 部分に別のページが入ることが分かると思います。そして、 そのページにある フォームのボタンをクリックすると、上図の赤い破線に囲まれている td タグの領 域内で画面遷移することが分かります

#### 6.1.2.td タグに別のページを組み込む方法

では、次にどのように td タグの中に別のページを組み込むかを具体的に HTML のコー ドを見ながら説明していきます。まずは、「ALINOUS\_HOME/index.html」の中の td タグの部分を実際に見てみましょう。

<td alns:tagid="contents" alns:inner="/default.html"> </td>

td タグに、alns:tagid と alns:inner という Alinous-Core 用の属性が付いていま す。この 2 つの属性を利用することによって、初期状態の「index.html」の td タ グの部分に「/default.html」を埋め込むことができます。alns:tagid は td タグの 領域に名前を付けるために利用します。alns:inner は初期状態で埋め込まれるファ イルを指定します。

では、初期画面の左側の「Select DB Form」というリンクをクリックしたときの動 作はどのように実現されているのでしょうか? 実際にそのリンクの部分の HTML の コードを見てみます。

<a href="/select/" alns:target="contents">Select DB Form</a>

a タグに alns:target という属性が付いています。この属性を付けることによって、 ページ全体を遷移させるのではなく、名前を付けた td タグの領域のみ遷移させる ことができます。また、この alns:target には this という特殊な値を入れること ができます。この設定値は、自分がどこかの HTML に埋め込まれている場合には、 埋め込まれている td タグの中を href に指定されている URL に遷移させます。自分 自身がトップの場合には HTML 全体を遷移します。

この様子を示すサンプルは、「Select DB Form」のリンクをクリックした後に表示 される「ALINOUS\_HOME/select/index.html」にあり、フォームの下に「TEST」とい うリンクがあります。ソースは次のようになっています

 $\langle a \ href="1" \text{ almost-} target="this"\rangle$ TEST $\langle a \rangle$ 

この a タグは今の自分の領域にトップページをそのまま、まるごと入れ込むことを 意味しています。実際に、このリンクをクリックすると入れ子のような状態になり ますが、これを複数回繰り返すと下図の ような状態になります。このような状態 でもそれぞれの領域が独立した状態を持って画面遷移します。

このことは、入れ子になったページのリンクをクリックしてみると、そのクリック された部分のページが入れ子になっていないときと同じ動きをすることで確認でき ます。

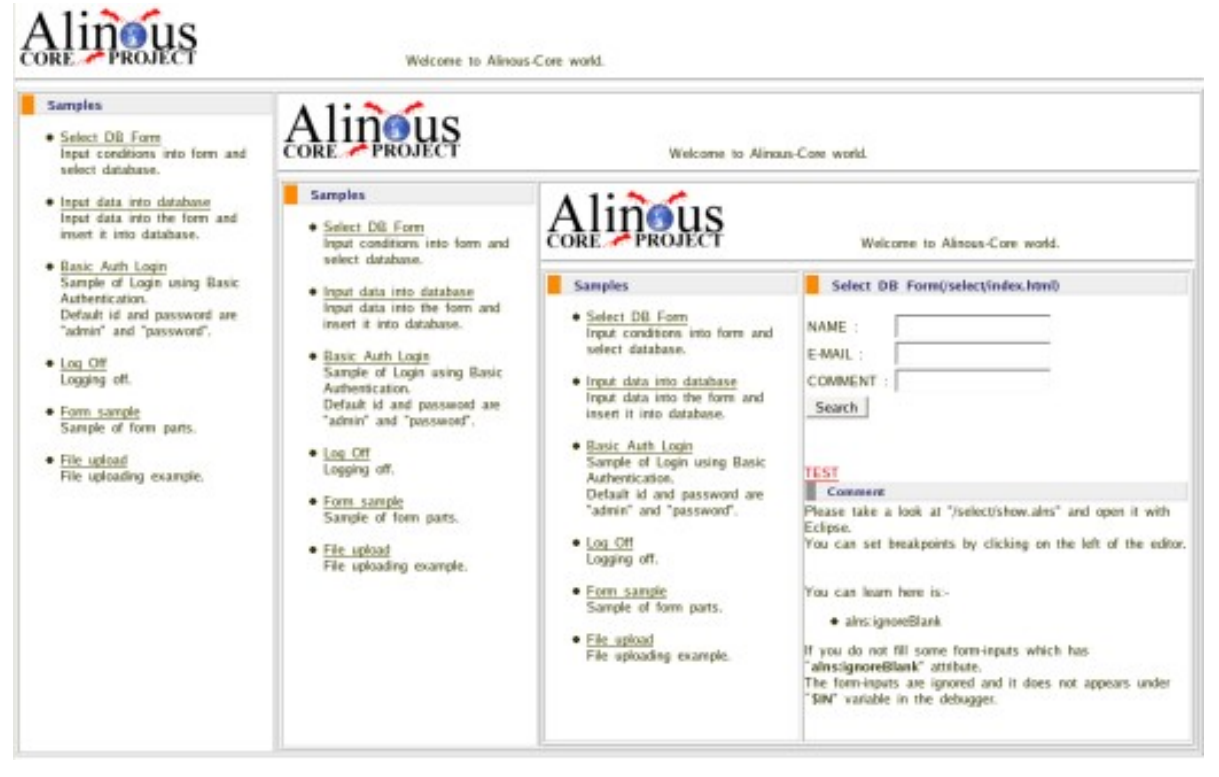

図 5.1.3.入れ子状に画面を表示

## 6.1.3.span や div タグでもポートレットが可能

今回は、table タグを使ったレイアウトのときに利用される td タグで領域を指定し てポートレット機能を実現しましたが、他に同じようなことを span タグおよび div タグで行うことが出来ます。スタイルシートを利用したレイアウトを行うときには div タグを多用しますが、そのような場合でもポートレット機能を利用することが 出来ます。

# 6.2.フォーム関連機能

フォーム関連機能は、WebDB アプリケーションを作成する上で基本となる機能です。 Alinous-Core では、フォームに対してカスタムのバリデータをデフォルトから付 けられたり、戻るボタンの自動生成ができるなど、実際の開発の状況にあわせた仕 様になっています。

# 6.2.1.フォームの種類と名前について

Alinous-Core でフォームを使うときには、1 つだけ命名ルールがあります。それは、 フォームの値が配列の場合は名前が[]で終わるというルールです。フォームの種類 を見るために「http://localhost:8080/boxtest/」にアクセスして

「ALINOUS HOME/boxtest/index.html」の内容を表示してみましょう。

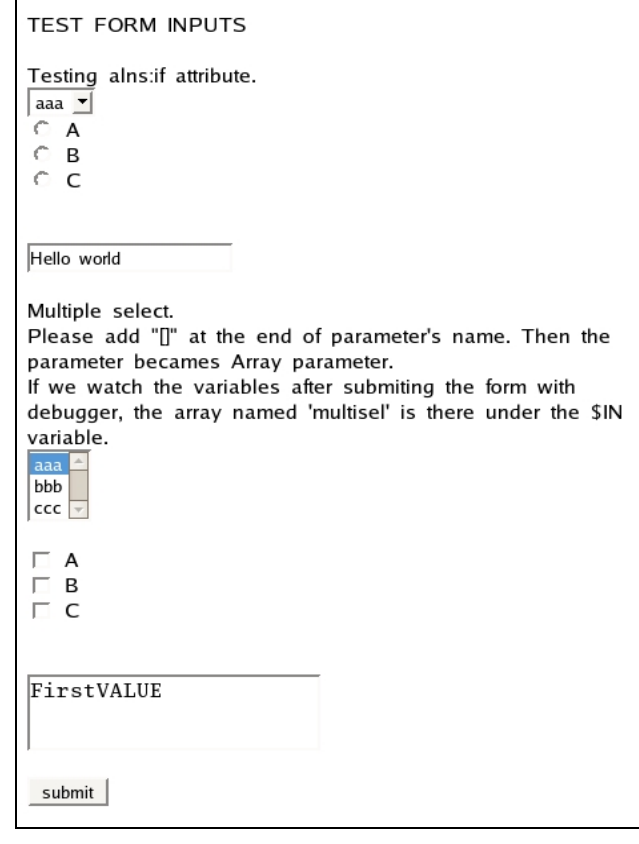

図 5.2.1.様々な種類のフォーム部品

フォームは上から、

- コンボボックス
- ラジオボタン
- テキスト
- リスト(複数選択)
- チェックボックス
- テキストエリア

 になります。このうち、「リスト(複数選択)」「チェックボックス」が複数選 択の対象になり、配列の値をとります。よって、これらを利用する場合にはそのイ ンプットに[]で終わる名前を付ける必要があります。今回、例として、

- リスト(複数選択):multisel[]
- チェックボックス:checktest[]

という名前がついています。複数選択のフォーム部品の周辺のソースコードは下の ようになります。

```
<select name="multisel[]" alns:validate="custom" multiple="true">
  <option value="{$Record}"
           alns:iterate="@TEST" alns:variable="Record">
     {$Record}
 \langle/option\rangle\langle/select\rangle\langlebr\rangle<input type="checkbox" name="checktest[]" value="A"
                                alns:validate="custom">A<br>
<input type="checkbox" name="checktest[]" value="B">B<br>
<input type="checkbox" name="checktest[]" value="C">C<br>
```
#### 6.2.2.フォーム部品の動的描画

実際の開発では、フォームを動的に描画する機会もあると思いますが、Alinous-Core ではフォームの動的描画をサポートしています。先ほど示した

「ALINOUS HOME/boxtest/index.html の複数選択タグ周辺」のソースを見てくださ い。

 このソースでは、alns:iterate 属性が使われています。この属性は、HTML をレ ンダリングするまえに実行される AlinousScript で作成した配列を使って HTML の タグを展開したい場合に使われます。例では、@TEST という配列が AlinousScript で作られていて、その配列の個数だけ option タグが繰り返されます。実際に、配 列を作っている AlinousScript は、「index.alns」というファイルになり、ソース コードは次のようになります。

 $$TEST[0] = "aaa";$  $$TEST[1] = "bbb";$  $$TEST[2] = "ccc";$ return 0;

#### 6.2.3.標準バリデータ

バリデータはとてもよく使われる機能で、Web フレームワークでは必須の機能とい えます。Alinous-Core では、標準のバリデータとして次のものを用意しています。

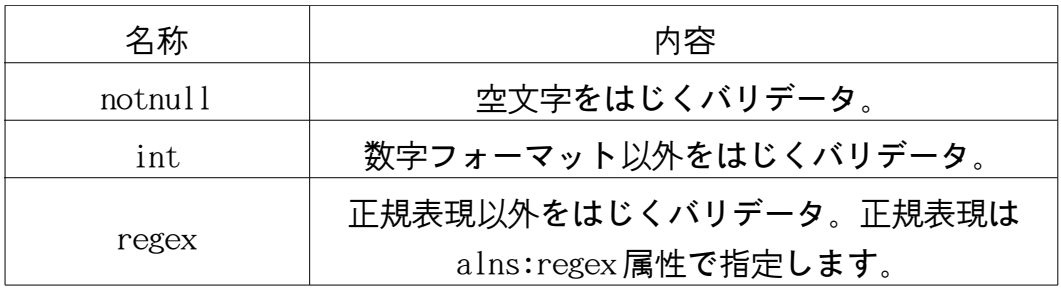

標準バリデータを使っている例としては、 「ALINOUS HOME/insert/index.html」 が分かりやすいと思います。ここでは notnull バリデータを利用しています。

「http://localhost:8080/debug/alinous/insert/」にアクセスして、何も入力し ないまま「NEXT」ボタンを押すと、次のようにエラーが表示されて次のページに進 みません。

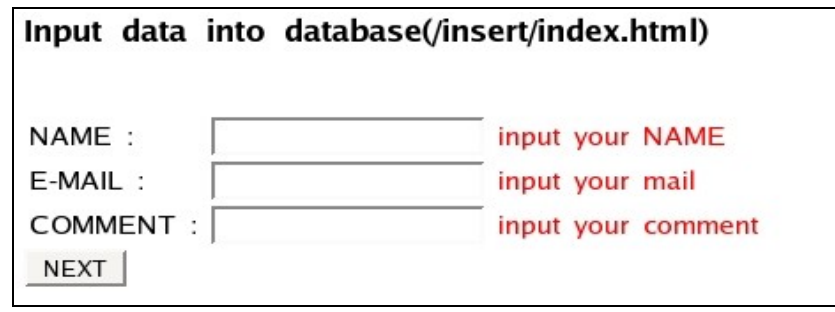

図 6.2.3.1.バリデーションとメッセージ

このときのフォーム全体のソースは次のようになります。

```
<form name="searchForm" action="confirm.html" method="POST"
        enctype="multipart/form-data">
  \langletable\rangle\langle tr \rangle <td>NAME : </td>
       \langle td \rangle <input type="text" name="name" value=""
                                   alns:validate="notnull">
           <span alns:msg="name" alns:form="searchForm"
                                       alns:validate="notnull">
             <font color="#FF0000">input your NAME</font><br>
          \langle/span\rangle\langle/td\rangle\langle/tr\rangle\langle \text{tr} \rangle <td>E-MAIL : </td>
       \langle td \rangle <input type="text" name="mail" alns:validate="notnull">
           <span alns:msg="mail" alns:form="searchForm"
                                       alns:validate="notnull">
             <font color="#FF0000">input your mail</font><br>
          \langle/span\rangle\langle/td\rangle\langle/tr\rangle\langle tr \rangle <td>COMMENT : </td>
       \langle td \rangle <input type="text" name="comment" alns:validate="notnull">
           <span alns:msg="comment" alns:form="searchForm"
                                           alns:validate="notnull">
             <font color="#FF0000">input your comment</font><br>
          \langle/span\rangle\langle/td\rangle\langle/tr\rangle\langle/table\rangle <input name="submit" type="submit" value="NEXT"/>
\langle form\rangle
```
ここで、最初のテキストインプットに注目してみます。バリデータの設定仕方は、次のよ

うに HTML 内で行うことができます。

```
<input type="text" name="name" value="" alns:validate="notnull">
  <span alns:msg="name" alns:form="searchForm" alns:validate="notnull">
     <font color="#FF0000">input your NAME</font><br>
 \langle/span\rangle
```
まずは、バリデータを設定する部分から説明します。input タグの中に alns:validate という属性がありますが、この属性を設定することでバリデータを 設定できます。notnull バリデータの場合はこれでバリデータの設定は終わりです。 もし、regex バリデータを使う場合は、alns:validate に regex という値を設定し、 さらに alns:regex という属性を input タグの中に追加して正規表現を設定します。 複数のバリデータを設定したい場合には、alns:validate="notnull,int"のように カンマ区切りで複数指定できます。

つぎに、バリデーションに失敗したときに表示するメッセージを設定します。この メッセージは span タグで設定できます。上のソースの span タグには alns:msg、 alns:form、 alns:validate の 3 つの属性がありますが、これらを設定することで エラーメッセージを表示させることができます。alns:msg には、そのメッセージ の対象になる input タグの名前を指定します。alns:form には、input タグが含ま れるフォーム名を設定します。そして、alns:validate には、どのバリデータで失 敗したときにこのエラーメッセージを表示するかを設定します。

以上のやり方だけで、標準バリデータを設定することができます。

## 6.2.4.カスタムバリデータ

Web 系の開発をしていると、NULL チェックや正規表現のフォーマッ トチェックと いった、データのフォーマットだけでバリデーションが完結するもの以外に、デー タベースの中身にアクセスしないとバリデーションができないよ うなものがあり ます。そのようなときも Alinous-Core は簡単にカスタムのバリデーション処理を 実装できます。カスタムバリデータの設定方法は、 標準のバリデータの設定とほ ぼ似ていますが、次の 2 点が違います。

- alns:validate 属性の値に custom を設定する
- validation のロジックを自分で実装する

 では、実際にカスタムバリデータの動きを見てみましょう。カスタムバリデータ のサンプルは、「ALINOUS\_HOME/boxtest」フォル ダにさまざまなフォームを表示 しているページがありますので、そこを参考にします。まずは、

「ALINOUS HOME/boxtest/index.html」の内容を見てみます。

```
\langlehtml\rangle\langlehead\rangle\langletitle\rangleAlinous-Core\langle/title\rangle\langle/head\rangle <body>
   TEST FORM input<br>
  \langlebr\rangle Testing alns:if attribute.<br>
    \langlespan alns:if="{BOOL($AA != null)}">
     $AA is not null.
    \langle/span\rangle <form name="testForm" action="show.html" method="POST">
       <select name="sel" alns:validate="custom">
          <option value="{$Record}"
                   alns:iterate="@TEST" alns:variable="Record">
          {$Record}
         \langle/option\rangle\langle/select\rangle\langlebr\rangle <input type="radio" name="rtest" value="A"
                                              alns:validate="custom">A<br>
       <input type="radio" name="rtest" value="B">B<br>
       <input type="radio" name="rtest" value="C">C<br>
      \langlebr\rangle <input type="text" name="txt" value="Hello world"
                                           alns:validate="custom"><br>
      \langlebr\rangle Multiple select.<br>
      Please add "[]" at the end of parameter's name.
       Then the parameter becames Array parameter.<br>
        If we watch the variables after submiting the form with debugger,
       the array named 'multisel' is there under the $IN variable.
```

```
 <select name="multisel[]" alns:validate="custom" multiple="true">
        <option value="{$Record}"
                  alns:iterate="@TEST" alns:variable="Record">
         {$Record}
        \langle/option\rangle\langle/select\rangle\langlebr\rangle <input type="checkbox" name="checktest[]" value="A"
                                 alns:validate="custom">A<br>
       <input type="checkbox" name="checktest[]" value="B">B<br>
       <input type="checkbox" name="checktest[]" value="C">C<br>
      \langlebr\rangle <textarea name="txtArea" size="10" alns:validate="custom">
         FirstVALUE
      \langle/textarea\rangle\langlebr\rangle <input name="submit" type="submit" value="submit">
     </form>
   </body>
</html>
```
上のソースを見ると分かるとおり、HTML の変更は alns:validate 属性の値が custom になっ ただけです。では、バリデーションのロジックの部分はどこに書くのでしょうか? それ は、このフォームが POST する先のページの AlinousScript になります。上のソースの form タグでは、POST する先の action 属性が「show.html」になっているので、 「ALINOUS\_HOME/boxtest/show.alns」を見てみましょう。

```
// please put breakpoint at the next line
return 0;
function validate($formName, $inputName, $value, $IN, $SESSION)
{
    if($value == ""){
         return "custom";
     }
     return 0;
}
function validateArray($formName, $inputName, @value, $IN, $SESSION)
{
    // Write validation logic for array parameters here
     return 0;
}
```
ここで、上のソースを見ると 2 つの関数があることが分かります。validate()と validateArray()関数がバリデーションのロジックになります。なぜ、2 種類ある かというと、フォームの input タグには、値が通常の変数のものと配列のものがあ るからです。通常変数のバリデーションロジックは、validate()関数で処理され、 配列のものは validateArray()関数で処理されます。

 次に関数について説明します。どちらの関数も引数を 5 個とります。validate() と validateArray()関数での違いは、第 3 引数が validate()関数の方は普通の変数 で、validateArray()関数の方は配列(変数名が@から始まる場合は配列を意味する) になっているところです。それぞれ引数の説明は次のようになります。

- \$formName…入力されたフォームの値が入っています。
- \$inputName…input の name 属性の値が入っています。これから評価する値が どの input タグの値かを識別するためのものです。
- \$value or @value…\$inputName で指定された input タグの値が入っています。
- \$IN…入力パラメーターが入っています。
- \$SESSION…セッションの値が入っています。この DOM 変数にプロパティを足 した場合は、セッションとして記憶されます(後述のセッションの操作参 照)。

バリデーションの結果は、関数の戻り値で返します。もし、0 を return した場合に は、バリデーション OK ということになります。任意の文字列を返した時には、バ リデーションは NG で、ここで返した値がエラーコードになります。

エラーコードは、どこで使うのでしょうか? それは、バリデーション失敗時のメッ セージ表示の際に使います。上のコードでは、バリデーション失敗時にメッセージ が表示されませんので、メッセージ表示のための span タグをこれから追加します。 ラジオボタンの下にある「txt」という名前のテキストボックスがバリデーション に失敗したときのエラーメッセージ表示を付け加えてみます。

<span alns:msg="txt" alns:form="testForm" alns:validate="custom"> <font color="#FF0000">テキストを入力してください</font><br>  $\langle$ /span $\rangle$ 

このとき、alns:validate 属性にエ ラーコードを入力します。これによりバリデー ションチェックでエラーコードが返ってきた際、このエラーメッセージが表示され るようになります。実際のバリ デーションの動きは、バリデータの関数にブレイ クポイントを仕掛けてデバッガで実際に動かしてみるとよく分かると思います。バ リデータ関数は、カスタムバ リデータをセットした input タグの個数と同じ回数 呼ばれ、どの input タグの値を評価すべきかは、引数の\$inputName で判別します。

#### 6.3.SQL の実行

Alinous-Core では SQL をそのままスクリプトに書き込んで実行で きます。SQL の 仕様としては、PostgreSQL の仕様にあわせて作ってあります。基本的には SQL 92 の仕様に、Limit 句、Offset 句を加えた仕様になっています。現在のところ、 UNION などの集合演算には対応していませんが、

- SELECT 文
	- DISTINCT 句
- エイリアス指定
- サブクエリー
- 各データベースの組み込み関数
- FROM 句
- INNER JOIN
- LEFT [OUTER] JOIN
- RIGHT [OUTER] JOIN
- CROSS JOIN
- WHERE 句条件文
- WHERE 句内部結合
- ORDER BY 句 ASC
- ORDER BY 句 DESC
- LIMIT 句
- OFFET 句
- INSERT 文

#### • サブクエリー

- VALUES 句
- UPDATE 文

• サブクエリー

- SET 句
- WHERE 句による条件指定
- DELETE 文
	- 全行削除
- WHERE 句による条件指定
- BEGIN 文
- COMMIT 文
- ROLLBACK 文

など、WebDB 開発で一般的に使われるものはほぼカバーされています。Alinous-Core では、SQL とスクリプトの変数を組み合わせて使うことができるため、SQL が 拡張されている部分があります。今回は主にその部分を解説していこうと思います

#### 6.3.1.拡張 SQL の例

拡張 SQL の例として、1 番分かりやすいのは「ALINOUS\_HOME/select/show.alns」の 部分です。ソースコードは次のようになります。

```
// EXECUTE SELECT STATEMENT
if($IN, comment != null)$L IKE_STMT = '%' + $IN.comment + '%';
}
   SELECT * INTO RECORDS
    FROM SAMPLE table
   WHERE NAME = $1N. name
     AND EMAIL = $IN.maxi AND COMMENT like $LIKE_STMT
ORDER BY NAME DESC
          limit 10;
```
このソースコードでは、SELECT 文を実行していますが、そのときに、

AlinousScript の変数を SQL の中で使っています。

\$IN.name、\$IN.mail、\$LIKE\_STMT がそれらの変数です。\$IN.name、\$IN.mail は フォームから POST されたフォーム変数で、\$LIKE\_STMT は SELECT 文を実行する直前 のスクリプトで作られる変数です。このソースを見て、誰もが「もし、その変数が NULL だったり存在しなかった場合はどうなるのだろう」と思うと思います。その 部分についてはこれから説明します。

#### 6.3.2.WHERE 句の自動縮退機能

Alinous-Core の拡張 SQL では、WHERE 句に工夫がしてあり、 楽にプログラムを作 ることができます。Alinous-Core は、SQL の解析木を持っていて BNF というツリー 形式(もしくはスタック形式)でデータを持っています。図にすると下図のように なります。

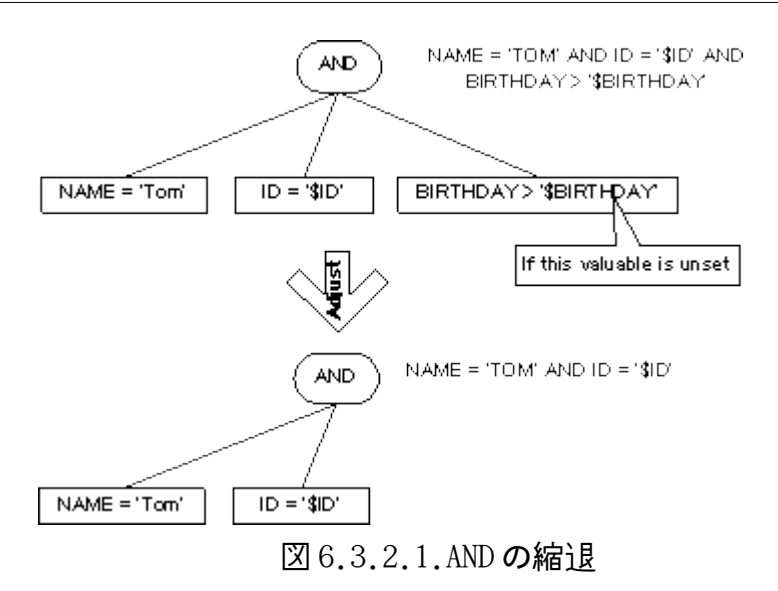

この図では、ID と\$BIRTHDAY という 2 つの変数が使われていて、\$BIRTHDAY が NULL もしくは存在しないときにどのように処理されるかが表されています。この場合は、 単純に\$BIRTHDAY を含む部分の式が無視されます。ところで、AND 演算子は、2 つ以 上式がないと成り立ちません。では、AND 演算子の下の式が 1 つになってしまった ときはどのようになるのでしょうか? そのときの処理の様子を下図で示します。

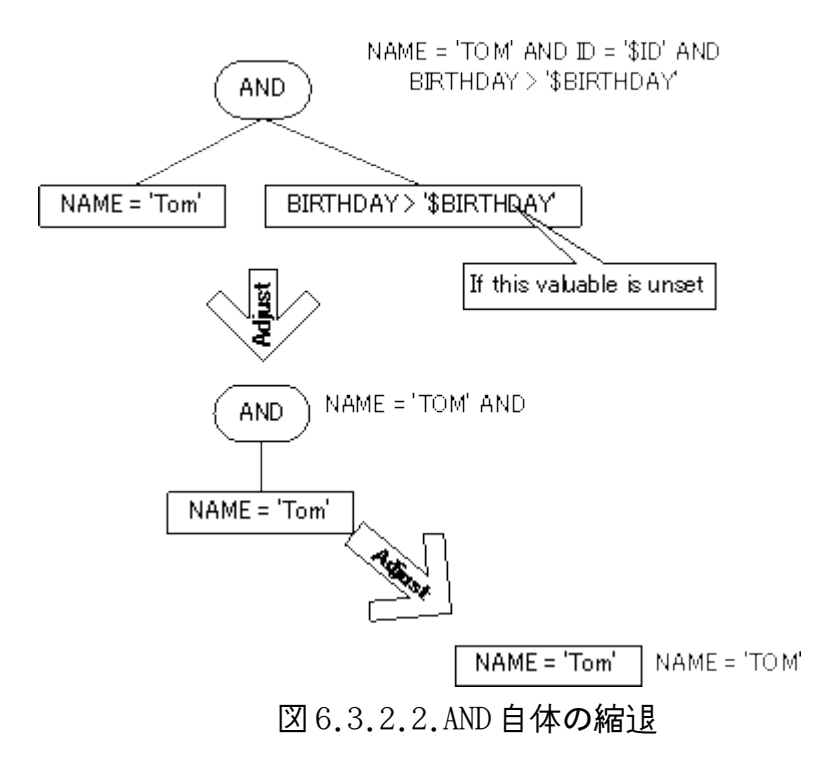

この場合には、AND の位置に、AND の下にぶら下がっている式が繰り上がってきま す。また、AND の下に式が 1 つもないときは、AND 自体が消滅します。

今回の説明では AND 演算子 1 つだけですが、実際にはもっとたくさんの AND や OR 演 算子が入れ子になった構造になります。そのときには、このような処理が、ツリー の下のほうの末端から上(ツリーのルート)に向かって再帰的に行われます。

#### 6.3.3.WHERE 句の縮退機能を OFF にする

WHERE 句の縮退機能はとても便利な機能です。しかし、ときには NULL で あること をチェックしたいときもあり、縮退をしてほしくないこともあります。そのときに は、SQL を拡張した文法で「ADJUST WHERE 句」があ り、これを false に設定する ことにより、縮退を禁止できます。例としては次のように使います。

SELECT \* INTO res FROM sample\_table  $WHERE NAME = $NAME$ ADJUST WHERE =  $FALSE$ ; DELETE FROM sample\_table  $WHERE NAME = $NAME$ ADJUST\_WHERE = FALSE; UPDATE sample\_table SET NAME = 'TEST' WHERE NAME = \$NAME ADJUST\_WHERE = FALSE;

## 6.3.4.IN 演算子と AlinousScript 変数

IN 演算子は、AlinousScript とのコンビネーションでいろいろと使いかたがありま すので、その例をいくつか示します。IN 演算子は、通常は次のような使いかたを します。

SELECT \* INTO RECORDS FROM sample\_table WHERE NAME IN ("user1", "user2", \$user3);

AlinousScript の配列の変数とセットにして使うときには次のように使います。

 $$ARR[0] = "user1"$ ;  $$ARR[1] = "user2";$  $$ARR[2] = "user3";$ SELECT \* INTO RECORDS FROM SAMPLE table WHERE NAME IN (@ARR);

また、普通の SQL のようにサブクエリーを使うこともできます。

SELECT \* INTO RECORDS FROM SAMPLE table WHERE NAME IN (SELECT NAME FROM SAMPLE table);

#### 6.3.5.SELECT 後のレコードの編集

SELECT 文でクエリーを実行したあとには、INTO 句で指定した配列にレコードの DOM 変数が格納されることになります。実際の開発では、このレコードをそのまま表示 するのではなく、一部編集して出したいということが多くあると思います。例えば、 <や>を&lt および&gt に変換したり、\n を<br>に変換したり、タイムスタンプを フォーマットしたりといった処理です。そのような場合は以下のようにして対応し ます。

```
SELECT * INTO RECORDS
 FROM SAMPLE table
WHERE NAME = $1N. name
  AND EMAIL = $IN, mail AND COMMENT like $LIKE_STMT
ORDER BY NAME DESC
       limit 10;
// レコードの個数をとる
$CNT = Array.size(@RECORDS);
for(\$i = 0; \$i \leq \$CNT; \$i++\}{
  // 一つ一つのレコードにたいして変換する
 $RECORDS[$i].NAME = String.replace($RECORDS[$i].NAME, "\langle", "<");
 $RECORDS[$i]. NAME = String.replace($RECORDS[$i]. NAME, ">", ">", ">;");
}
```
このように、SQL だけでなく、SQL 実行後にスクリプトによってデータを編集できるのも Alinous-Core の大きな特徴です。

#### 6.4.HTTP セッションのハンドリング

セッションは、Web アプリケーションを作るときにおいて、最近では非常によく使 われます。Cookie は最近はセキュリティの関係であまり推奨されないことが多い ので、代わりにセッションで代用することも多いと思います。

Alinous-Core のセッションの扱いは非常に簡単です。\$SESSION という予約変数が あり、その DOM 変数のプロパティおよび、その子プロパティの子孫はセッション変 数として保持されます。デバッガで表示したときに、変数表示は下図のようになっ ていると思います。

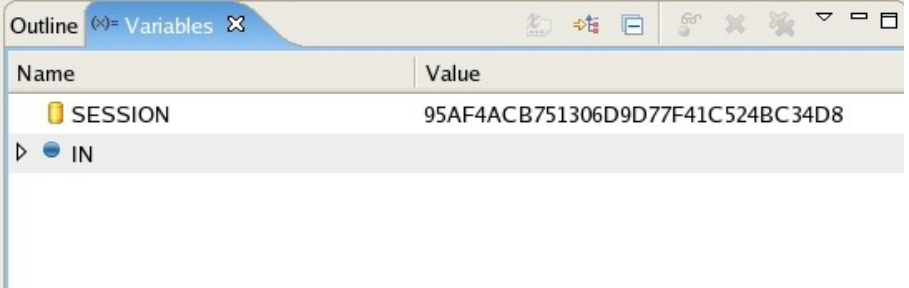

図 6.4.1.セッション変数の表示

この\$SESSION 変数の子孫に値を追加する方法は、下のコードのようになります。

 $$SFSSION_test = "aaa":$ 

このコードを実行することにより、\$SESSION 変数に子プロパティが追加されます。 デバッガで表示すると下図のようになります。

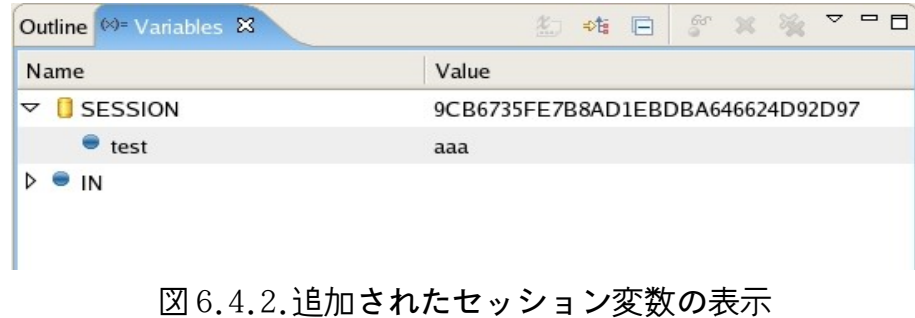

また、\$SESSION 変数の子プロパティ変数を開放したいときには、 Variable.release()関数を使います。具体的には下のようなコードを書きます。

Variable.release(\$SESSION.test);

#### 6.5.ページのフォワード機能

サンプルの中の AlinousScript は、どれも必ず値を返しています。ほとんどのもの は0を 返していますが、ここで文字列を返すことによって、フォワードやリダイ レクションを行うことができます。ここで返す値が「http://」から始まる場合 は、 ページ全体がリダイレクションされます。返す値が、ALINOUS\_HOME の中のファイ ルの場合にはそのファイルにフォワードされます。

#### 6.6.RSS の作成

Alinous-Core では、簡単に RSS の作成も行うことができます。こ のサンプルはサ ンプルプロジェクトの「ALINOUS\_HOME/rss/」のフォルダの中にあります。RSS 自 体は、 「ALINOUS HOME/rss/index.alns」と「ALINOUS HOME/rss/index.rss」で構 成されます。今までは、 HTML ファイルと ALNS ファイルのペアで 1 つのページが構 成されていましたが、今回は、HTML ファイルの代わりに RSS ファイルが使われます。 RSS の生成自体は非常に簡単なので、サンプルを見た方がよく分かると思います。

ALINOUS\_HOME/rss/index.alns

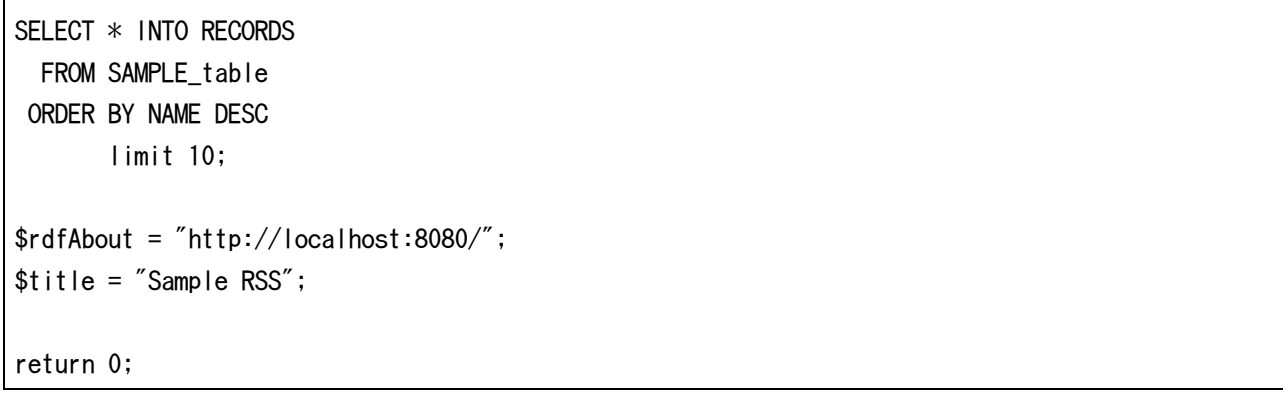

ALINOUS\_HOME/rss/index.rss

```
<?xml version="1.0" encoding="utf-8" ?>
\langlerss version="2.0"
      xmlns:dc="http://purl.org/dc/elements/1.1/"
      xmlns:content="http://purl.org/rss/1.0/modules/content/"
      xml:lang="ja">
  <channel>
    \langletitle\rangle{$title}\langle/title\rangle <link>{$rdfAbout}</link>
     <description>Sample RSS</description>
     <item alns:iterate="@RECORDS" alns:variable="rec">
       \langletitle\rangle{$rec.NAME}\langle/title\rangle <link>http://localhost:8080/rss/show.html?name={$rec.NAME}
      \langle/link\rangle <description>{$rec.COMMENT}
            The email is {$rec.EMAIL}
        </description>
    \langle/item\rangle </channel>
\langle/rss\rangle
```
## 6.7.Basic 認証、フォーム認証

Basic 認証やフォーム認証は、WebDB アプリケーションを作る上で非常に重要な機 能です。Alinous-Core おける認証機能は、「alinous-config.xml」に設定するこ とで動作させることができます。実際には以下のような記述をします。

```
<?xml version="1.0" encoding="utf-8"?>
\langlealinous-config\rangle<system>\zetasystem-datastore id="pgsrc" />
    \langledefault-datastore id="pgapps" \langle \rangle\langle/system\rangle (中略)
  \langlebasic-auth\rangle\langlerelm\rangle <datastore>pgsrc</datastore>
        <table>AUTH_TABLE</table>
        <users>USERS</users>
        <passwords>PASSWORDS</passwords>
        <roles>ROLES</roles>
    \langle/relm\rangle <zones>
        <zone>
          <area>/admin/</area>
          <roles>admin</roles>
          <form-auth>
             <login>/admin/login.html</login>
             <confirm>/admin/confirm.html</confirm>
          </form-auth>
       \langle/zone\rangle <zone>
          <area>/admin/system/</area>
          <roles>admin,owner</roles>
          <error-page>/admin/error.html</error-page>
       \langle/zone\rangle </zones>
  \langle/basic-auth\rangle\langlealinous-config>
```
#### 6.7.1.レルムの設定

レルムとは、「ユーザーの ID」「パスワード」「ロール」を管理するためのデー タベースのことです。Alinous-Core では、どのテーブルのどのカラムをどのよう に割り当てるかを設定ファイルで決めることができ、<relm>タグの中に設定します。

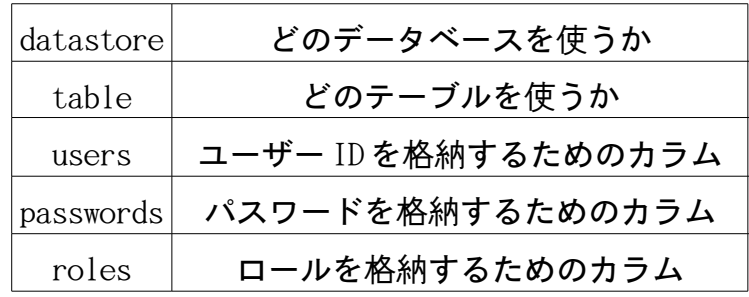

#### 6.7.2.ゾーンの設定

ゾーンの設定は<zones>タグの中で行います。

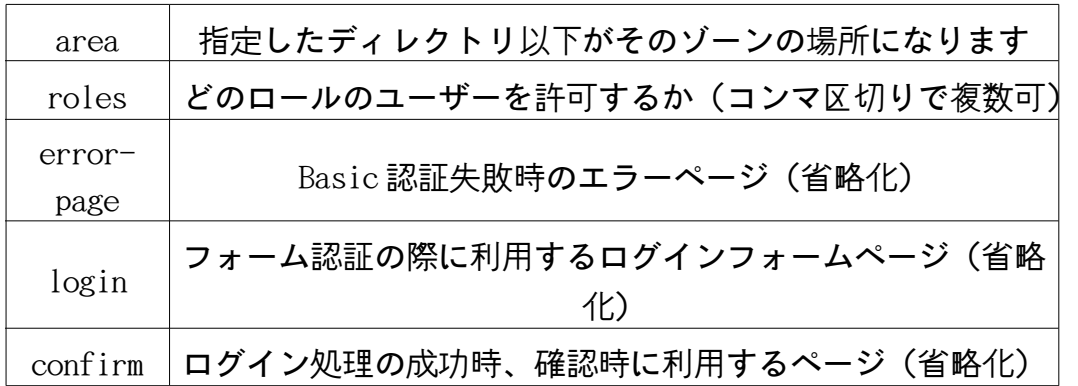

サンプルの設定ファイルには、2 つのゾーンが設定されています。1 つの ゾーン 「/admin/」はフォーム認証で管理され、もう 1 つのゾーン「/admin/system/」は、 ベーシック認証で管理されます。ゾーンのマッ チングは、最長マッチングで処理 されます。例を挙げると、「/admin/system/index.html」は、両方のゾーンに含ま れますが、最長 マッチのルールを適用すると「/admin/system/」のゾーンの方に マッチし、こちらのゾーンの認証ルールが適用されます。

 そのゾーンが Basic 認証になるか、フォーム認証になるかは<form-auth>タグに 含まれる 2 つの設定項目、login と confirm の有無によって判断されます。Basic

認証の場合は、ログアウトがない代わりに、認証は設定ファイルのみで済ませるこ とができます。一方、フォーム認証の場合は認証の処理を自分で書く必要がありま す。

#### 6.7.3.フォーム認証のログイン

フォーム認証を設定した場合、そのゾーンに未認証でアクセスすると設定 したロ グインフォームが表示されます。また、認証をかける時に、そのログインフォーム が POST する先は confirm で設定したページにします。この 2 つのページは、その ゾーンの中にありますが、認証のためのものなのでログインしていない状態でもア クセスすることができます。

 ここで、ログインすることとは、どういうことかを説明します。Alinous-Core では、ログインするということは、セッションの中にログイン情報を生成すること を意味します。セッション情報をどのような形式で生成するかは以下のようになり ます。

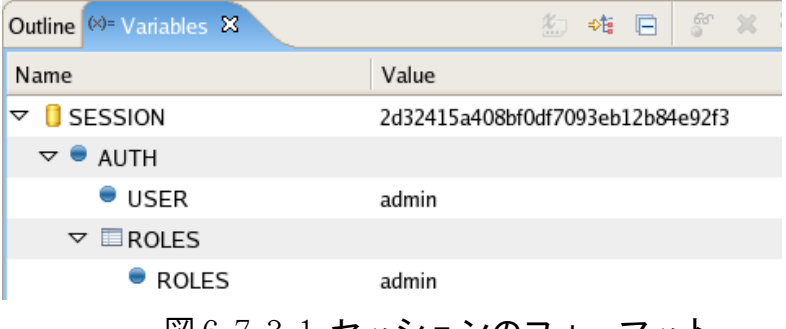

図 6.7.3.1.セッションのフォーマット

まずは、ログインするためのフォームを作らなくてはなりません。ログインフォー ムは下図のようなものを作成します。ログインフォームは設定ファイルの<login> タグで指定したページを使います。

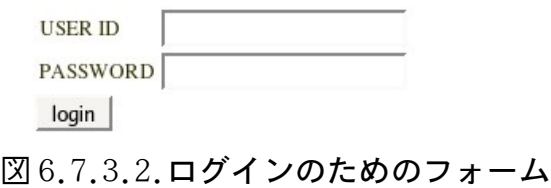

ソースは次のようになります。

```
<FORM name="login" action="confirm.html">
   <SPAN alns:msg="userId" alns:form="login" alns:validate="custom">
     \langleFONT color="#FF0000"\rangle Please input correct USER ID and PASSWORD.
    \langle/FONT\timesBR\rangle </SPAN>
   <TABLE>
      <TR>
        <TD>
        USER ID
       \langle/TD\rangle <TD>
           <INPUT type="text" name="userId"
                value="" alns:validate="custom">
       \langle/TD\rangle\langle/TR\rangle\langle TR \rangle <TD>
       PASSWORD
       \langle/TD\rangle <TD>
        <INPUT type="password" name="password" value="">
       \langle/TD\rangle\langle/TR\rangle </TABLE>
   <INPUT type="submit" value="login">
</FORM>
```
ここでは、Alinous-Core のカスタムバリデータを利用しています。alns:validate という属性が最初の INPUT タ グについていますが、この属性を指定することでカ スタムのバリデーションをかけることができます。カスタムのバリデーションが指 定された場合、このフォー ムから POST したときにカスタムのチェック関数が呼ば れ、値が不正だと判断された場合には、再度このフォームに強制的に画面遷移しま す。このときに、<SPAN>タグの中身のエラーメッセージが表示されます。では、カ

スタムのバリデーションのロジックはどこにあるのでしょうか? このフォームを POST する先の「confirm.html」のロジックに対応する「confirm.alns」を見てみ ましょう

```
// 通常のロジックはここからスタート
// return で 0 以外を返すとそのページにフォワードされる
return "/admin/";
// バリデーター用のコールバック関数
function validate($formName, $inputName, $value, $IN, $SESSION)
{
 $userId = $IN, userId;$pass = $IN.password; SELECT * INTO RECORDS FROM AUTH_TABLE
  WHERE USERS = $userId AND
         PASSWORDS = $pass;
  $NumRoles = Array.size(@RECORDS);
 if($NumRoles == 0){
    return "custom";
  }else{
   $SESSION.AUTH.USER = $userId;
   for($i = 0; $i < $NumRoles; $i++){} $SESSION.AUTH.ROLES[$i] = $RECORDS[$i].ROLES;
    }
  }
  return 0;
}
```
validate()という関数がありますが、カスタムのバリデーションのロジックはこの 関数で実装します。この関数では、0 を返したときは値が正常で、不正な値の場合 は、不正な理由を文字列で返します。この不正な理由は、エラーメッセージを表示 するための<SPAN>タグに設定されている alns:validate="custom"の 部分と連動し ています。バリデーションが正常に行われると、通常通り、「confirm.alns」の先 頭からロジックが始まり、次に対応するデザインの 「confirm.html」が呼ばれま す。今回は return 文で 0 以外の値を返しているのでそのページにフォワードされ ます。

### 6.7.4.フォーム認証のログオフ

ログオフの作業はごく簡単です、ログオフするには、ログインの時にセッションに 焼き付けたユーザー情報をシステム関数 Valuable.release(\$VAL)で開放します。

Valuable.release(\$SESSION.AUTH);

return 0;

#### 6.8.メールの高速大量送信

メールは Web とはもはや、切っても切り離せない関係です。しかも大量に、そして 高速にメールを配信したいという需要は相当あるのではないかと思います。 Alinous-Core では単純にメールを送るだけではなく、高速にメールを送るための 機能も備えています。

#### 6.8.1.SMTP の設定

まずは、「ALINOUS HOME/alinous-config.xml」に SMTP サーバの設定をする必要が あります。

```
\langlemail\rangle <server>mail.nanntoka.com</server>
  \langleport\rangle25\langle/port\rangle\langle!-- If language encoding is necessary -->
   <lang-encode>ISO2022JP</lang-encode>
  \langle!-- If authentication is necessary -->
  \langle \text{auth} \rangle <method>login</method>
     <user>user</user>
     <pass>pass</pass>
   </auth>
\langle/mail>
```
日本語のメールを送りたい場合は、lang-encode を設定します。また、メール送信 時に SMTP サーバの認証が必要な場合は、auth タグに含まれる内容を記述します。 プロバイダによりますが、SMTP サーバからメール送信する際に認証が必要のない 場合はこの部分は省略してください。

## 6.8.2.メールの送信

Alinous-Core で、メールを送信する場合には、Mail.send()関数を使います。下の サンプルコードを参考にしていただければ、使い方は分かるかと思います。 上のソースと、その前の通常のメール送信のプログラムで違うところは、\$mail オ ブジェクトの to に配列を代入しているところです。このようにすることによって 高速に SMTP プロトコルでメールを送信できます。今回は、to フィールドで例を示 しましたが、cc、bcc も同様のことが可能です

```
// メールオブジェクト作成
$mail.from = "dummy@hogehoge.com";
$mail.to = "hoge@hogehoge.com";
$mail.cc = "hoge2@hogehoge.com";
$mail.bcc = "hoge2@hogehoge.com";
$mail.subject = "Test mail";
$mail.body = "こんにちは。
これは、テストメールです。
とりあえず、受信したら捨ててしまってかまいません。";
// Send
Mail.send($mail);
```
この例は、TO、CC、BCC のフィールドにそれぞれ 1 つずつアドレスを設定して送信 している例です。では、大量送信したい場合にはどうしたらよいのでしょうか?実 は、下の例のように、TO、CC、BCC のフィールドは配列型を代入できます。

```
$toArray[0] = "hoge@hogehoge.com";$toArray[1] = "hoge1@hogehoge.com";$toArray[2] = "hoge2@hogehoge.com";// メールオブジェクト作成
$mail.from = "dummy@hogehoge.com";
@mail.to = @toArray;
$mail.cc = "hoge2@hogehoge.com";
$mail.bcc = "hoge2@hogehoge.com";
$mail.subject = "Test mail";
$mail.body = "こんにちは。
これは、テストメールです。
かなり高速に送信が可能ですので、スパムメール配信には絶対に利用しないでください。";
// Send
Mail.send($mail);
```
上のソースと、その前の通常のメール送信のプログラムで違うところは、\$mail オ ブジェクトの to に配列を代入しているところです。このようにすることによって 高速に SMTP プロトコルでメールを送信できます。今回は、to フィールドで例を示 しましたが、cc、bcc も同様のことが可能です。

## 6.9.ファイルアップロード

Web アプリケーションでは、画像のアップロード機能が必要になることもあります。 Alinous-Core では、画像やファイルのアップロードにも対応しており、業務系以 外にもブログや SNS、CMS などの開発も可能になっています。

# 6.9.1.ファイルアップロード用のフォーム

ファイルアップロードのサンプルは「ALINOUS\_HOME/upload」にあります。最初の ファイルを入力するためのフォームは「ALINOUS\_HOME/upload/index.html」にあり ます。まずは、入力フォームのソースコードを示します。

```
 <form name="upload" action="upload.html" method="POST"
           enctype="multipart/form-data">
     \langletable\rangle\langle tr \rangle <td>FILE NAME</td>
       \langle td \rangle <input type="text" name="filename" size="18"
                   alns:validate="notNull">
           <span alns:msg="filename" alns:form="upload"
                  alns:validate="notNull">
             <font color="#FF0000">Input FILE NAME.</font><br>
          \langle/span\rangle\langle/td\rangle\langle/tr\rangle\langle tr \rangle <td>SELECT FILE</td>
       \langle h \rangle <input type="file" name="file" size="18" 
                    alns:validate="custom">
           <span alns:msg="file" alns:form="upload"
                  alns:validate="NO_NAME">
             <font color="#FF0000">Input FILE to upload.</font><br>
          \langle/span\rangle <span alns:msg="file" alns:form="upload"
                  alns:validate="WRONG_FILE">
             <font color="#FF0000">File type is wrong.</font><br>
          \langle/span\rangle\langle/td\rangle\langle/tr\rangle\langle tr \rangle\langle td \rangle \langle \rangle <td><input type="submit" name="submit" value="UPLOAD"></td>
    \langle/tr\rangle\langle/table\rangle </form>
```
このフォームでは、method 属性を POST に設定し、enctype 属性の値を

multipart/form-data に設定しています。そうすることにより、ファイルをマルチ パートのフォームデータとしてサーバに送ることができます。逆に、この設定を忘 れると、ファイルのアップロードができないので気を付けてください。ファイルの 選択自体は type 属性が file のフォームインプットで行います。具体的には次の部 分になります。

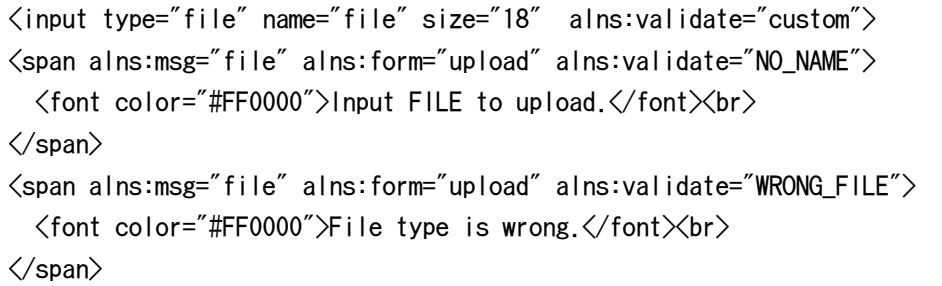

今回、抜き出した部分には、バリデータ用のメッセージも含まれています。file 型のフォームインプットに対するバリデータの使いかたは後述します。

#### 6.9.2.アップロードしたファイルの受け渡し

アップロードしたファイルの受け渡しは、「ALINOUS\_HOME/tmp」フォルダにテンポ ラリーファイルを利用して行われます。テンポラリーファイルの名前は、

• **[SESSION ID] [FILE NAME]** 

というフォーマットになります。例を示しますと、「sample.jpg」というファイル をアップロードしたときに、現在のセッションの値が

「A43B2C8C0408BE4F741C7B096113E22B」だったとします。この時のテンポラリファ イルのパスは

「ALINOUS\_HOME/tmp/A43B2C8C0408BE4F741C7B096113E22B\_sample.jpg」になります。

#### 6.9.3.バリデーションとその後の処理

ファイルのアップロードに関しても、バリデータを使うことができます。ファイル のアップロードの場合は、custom 型のバリデータを利用します。

```
$tmpFile = "/tmp?" + $SESSION + " " + $IN.file;File.makeDir("/upload/images/");
File.copy($tmpFile, "/upload/images/" + $IN.file);
return 0;
function validate($formName, $inputName, $value, $IN, $SESSION)
{
  if($inputName == "file"){
     return validateFile($value);
  }
}
function validateFile($value)
{
  if($value == ""){
     return "NO_NAME";
   }
   $value = String.toLowerCase($value);
   if(String.endsWith($value, ".gif") ||
     String.endsWith($value, ".jpg") ||
      String.endsWith($value, ".jpeg") ||
      String.endsWith($value, ".png")){
      return 0;
   }
return "WRONG_FILE";
}
```
ファイルアップロード用のインプットに custom 型のバリデータを設定した場合には、通 常の場合と同じ validate()関数が呼ばれます。このとき、\$inputName には、アップロー ドしたファイルの名前(パスからフォルダをのぞいた名前)が入ります。

バリデーション成功後のロジックは、ソースの先頭部分になります。ここでは、パラメー ターの\$IN.file (file はファイルアップロードのフォームの name 属性)から、テンポラ リーファイルへのパスを作り、イメージを保存するフォルダにコピーしています。

# 7.運用環境のセットアップ